Digital Photogrammetric System

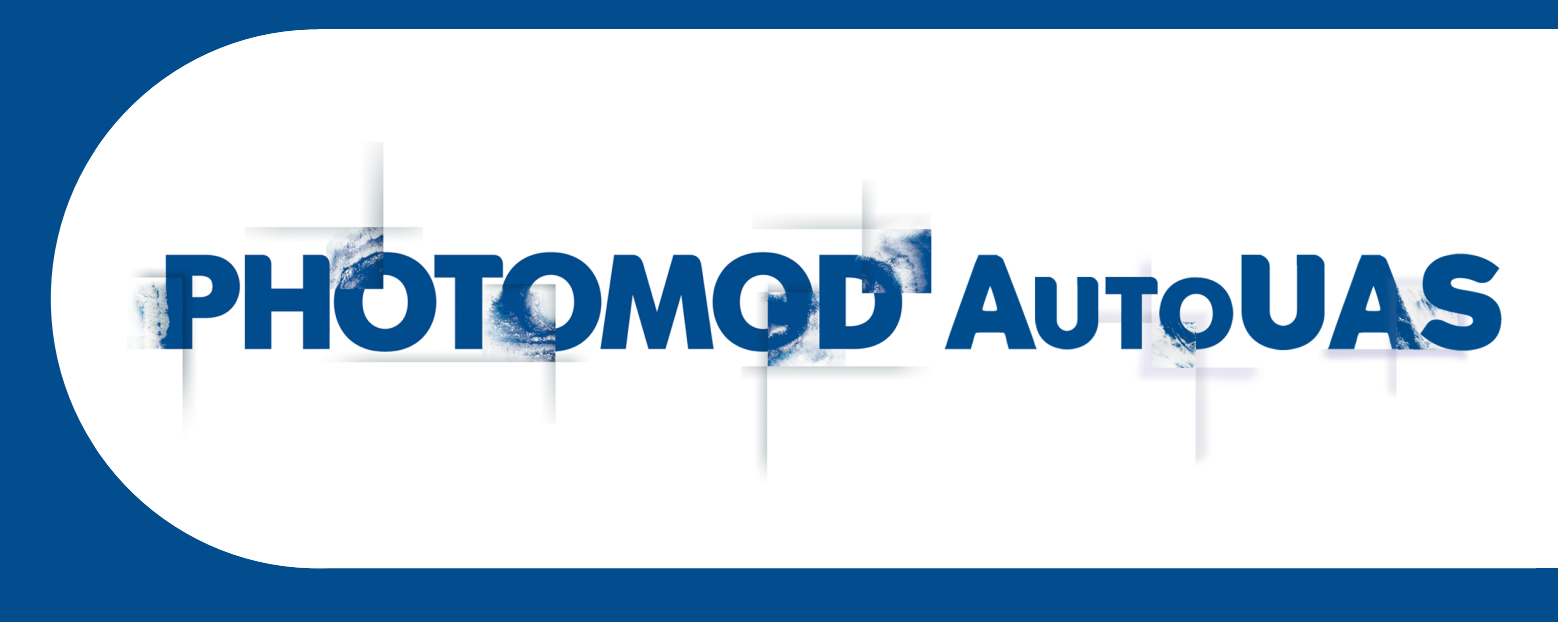

# USER MANUAL

## AutoUAS program (DEB-based Linux)

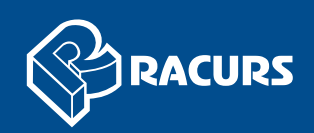

### **Table of Contents**

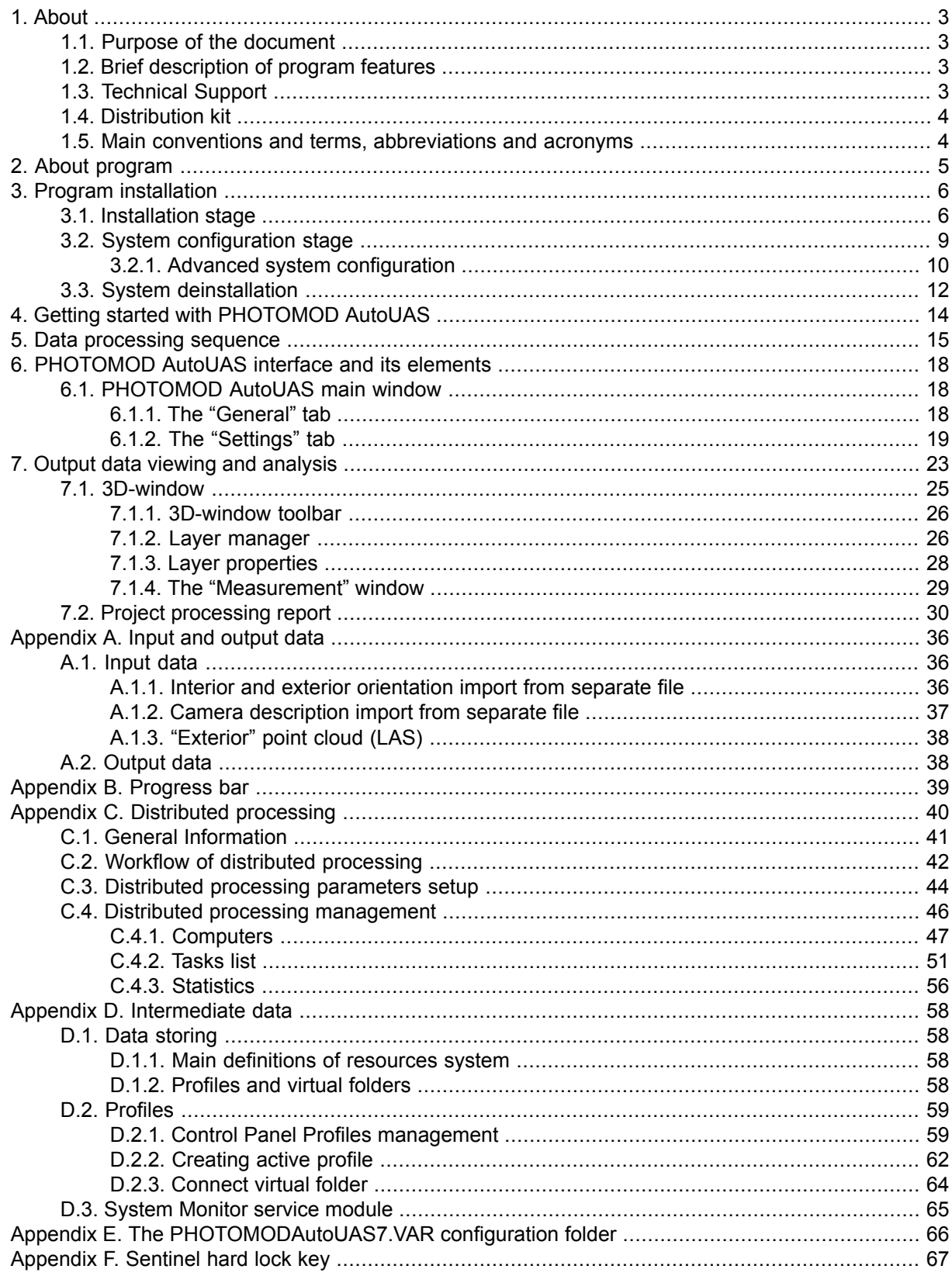

### <span id="page-2-1"></span><span id="page-2-0"></span>**1. About**

### **1.1. Purpose of the document**

<span id="page-2-2"></span>This document contains detailed information about features of the *PHOTOMOD AutoUAS* system (hereinafter referred to as *program*) developed for the Debian-based *Linux* Distributions.

### **1.2. Brief description of program features**

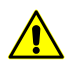

The *PHOTOMOD AutoUAS* program is purposed to process data from unmanned aircraft system (UAS). There is a limit on using of the source data when working with program. Only central projection images with size not more than 100 Mpix could be used a source data.

The *PHOTOMOD AutoUAS* program is a stand-alone software, which does not require the *PHOTOMOD* system installation. The program allows for **automatic** (without manual editing) performance of the following stages of UAS data processing:

- Selection of the project coordinate system zone and output data;
- Creating interim projects on the base of input UAS survey data;
- Image adding;
- Aerial triangulation;
- Triangulation network adjustment;
- Output products creation: (dense DSM, TrueOrtho, LAS point clouds and 3D models).

<span id="page-2-3"></span>The functioning of the *PHOTOMOD AutoUAS* software is provided in the [distributed](#page-40-0) [processing](#page-40-0) mode only.

Operator's control of processing results is available in the *PHOTOMOD AutoUAS* **[3D](#page-22-0)[window](#page-22-0)**.

### **1.3. Technical Support**

The Racurs company technical support provides the actual information about system functionality, characteristics, price and services.

For technical support use one of the following ways:

- e-mail: [support@racurs.ru;](mailto:support@racurs.ru)
- phone: +7 (495) 720-51-27;
- fax: +7 (495) 720-51-28;

• mail: RACURS Co., Ul. Yaroslavskaya, 13-A, office 15, Moscow, Russia.

### <span id="page-3-0"></span>**1.4. Distribution kit**

License software distribute in a branded box. The company name is place on the front. On the reverse side are placed address, technical support service phone and e-mail, web-site of company.

The system distribution kit includes:

- CD-ROM containing the [system](#page-5-0) setup files and the documentation files in PDF format;
- <span id="page-3-1"></span>• Unique hardware lock key (see [Appendix](#page-66-0) F).

### **1.5. Main conventions and terms, abbreviations and acronyms**

Through this User Manual the following abbreviations and acronyms are used:

**DEM** – Digital Elevation Model;

**GSD** (Ground Sample Distance) – a pixel size on ground for satellite digital images;

**IP-address** (Internet Protocol Address) – is a numerical label assigned to each device participating in a computer network that uses the Internet Protocol for communication;

**LZW compression** (Lempel-Ziv-Welch) – lossless data compression algorithm;

**SGM** – Semi-global matching method:

**TIN** – Triangulation Irregular Network;

**DTM** / **DSM** – Digital Terrain Model / Digital Surface Model.

Through this User Manual various conventions and terms are used to describe processes and objects, which are used in the system.

- *Distributed tasks processing* a capability of parallel task execution with multiple processor cores or multiple computers in local network;
- *Server* the control center of the distributed processing, responsible for distribution of tasks and synchronization of *Client* computers;
- *Client* a computer, which receives tasks to process from the *Server*;
- *Network node* a part of the distributed processing system having its own network address;

• *Monitor for distributed processing* – the window used to monitor task execution by clients.

### <span id="page-4-0"></span>**2. About program**

The purpose of the software package is prompt full-automatic processing of materials acquired by unmanned cameras that carried out using a workstation or a portable device (laptop with Debian-based *Linux* distributions) and obtaining spatial products: digital terrain models (DTM), TrueOrtho and 3D models of two types (DSM + TrueOrtho or LAS + Textures), as well as *PHOTOMOD AutoUAS* final product visualizations.

This software is intended for organizations that need to promptly receive monitoring metric 3D information about objects of their interest (security agencies, EMERCOM, organizations operating linear objects, pipelines, and etc.).

Available data processing methods (**Precise**, **Optimal** and **Fast**) allows to obtain products having the resolution depending on acceptable software running tine:

- The **precise** method is for producing output products with the resolution that matches the pixel size of the source data (approximate data processing speed – from 5 sq. km per hour)
- The **optimal** method with 2 pixel resolution (from 10 sq. km per hour);
- The **fast** method with 4 pixel resolution (from 34 sq. km per hour).

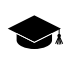

Here we imply the theoretical speed of typical data processing that cover territories with the abovementioned areas and having averaged parameters that are typical for the materials collected in normal conditions by UAS equipped with standard instruments (GSD – 0.1 m).

The accuracy of output products corresponds the accuracy of source data. The software allows for processing source raster imagery (\*.jpeg or \*.tiff) obtained by cameras with central projection and exterior and interior orientation data.

Interior and exterior orientation import is carried out automatically from EXIF metadata of source imagery (or [separate](#page-35-2) file) and does not require operator customization.

Selection of a coordinate system is automatic with the selection of the zone of the cartographic coordinate system with minimal distortion for the processed area.

The following coordinate system family is supported (National State Standard GOST 32453-2017): **PZ-90.11**, **GSK-2011**, **SK-42**, **SK-95**; **WGS-84/UTM** (full compatibility with *Panorama* products).

Photogrammetric processing in order to obtain output products is full automatic and does not require operator customization.

When creating dense regular DSMs, the state-of-the-art methods of semi-global image identification (SGM) are used that do not require customization. Output DSM are represented as rasters (\*.tiff).

True ortho images represent metric raster data without distortions caused by technogenic objects (buildings, fences, utility poles, and trees) and imaging angles (building side walls) what facilitates determination of object location and decreases the area of invisible zones.

Processing results are saved into the output folder and supplemented with report files about image block adjustment and project [processing](#page-29-0).

<span id="page-5-0"></span>Minimum specifications: Debian-based *Linux* distributions, 4 core RAM 16 Gb and greater (there are no mandatory requirements for using specific video cards).

### **3. Program installation**

<span id="page-5-1"></span>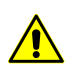

The *PHOTOMOD AutoUAS* program requires 64 bit operating system.

### **3.1. Installation stage**

To install *PHOTOMOD AutoUAS* perform the following:

1. Prior to the system installation it is desirable to insert *Sentinel HL* [security](#page-66-0) key into the USB-socket of the workstation.

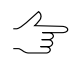

The system required 2 GB of free hard disk space.

- 2. [optional] Close all modules of the *PHOTOMOD AutoUAS* system, installed before (if exist);
- 3. Launch a **Terminal** window;
- 4. In **Terminal** window move to the folder containing *PHOTOMOD AutoUAS* installation file (autouas-vNN-build-CCCC.deb, where **N** is the version number, **CCCC** is the build number);

|  |  |                                        | photomod@LMDE4-Clean-R: ~<br>$\overline{\phantom{a}}$ | $\mathcal{L}$ | $\bullet$ |
|--|--|----------------------------------------|-------------------------------------------------------|---------------|-----------|
|  |  | Файл Правка Вид Поиск Терминал Справка |                                                       |               |           |
|  |  |                                        |                                                       |               |           |
|  |  |                                        |                                                       |               |           |
|  |  |                                        |                                                       |               |           |
|  |  |                                        |                                                       |               |           |
|  |  |                                        |                                                       |               |           |
|  |  |                                        |                                                       |               |           |
|  |  |                                        |                                                       |               |           |
|  |  |                                        |                                                       |               |           |
|  |  |                                        |                                                       |               |           |
|  |  |                                        |                                                       |               |           |
|  |  |                                        |                                                       |               |           |
|  |  |                                        |                                                       |               |           |
|  |  |                                        |                                                       |               |           |
|  |  |                                        |                                                       |               |           |
|  |  |                                        |                                                       |               |           |
|  |  |                                        |                                                       |               |           |
|  |  | photomod@LMDE4-Clean-R:~\$ cd Desktop  |                                                       |               |           |

Fig. 1. The Terminal window

5. Type the following command in the **Terminal** prompt:

sudo apt install ./autouas-vNN-build-CCCC.deb

where **N** is the version number, **CCCC** is the build number. For example:

sudo apt install ./autouas-v74-build-4007.deb

Press **Enter** to execute it.

|      |        |  |                    |         | photomod@LMDE4-Clean-R: ~                                                 | - | Ø. | $\bullet$ |
|------|--------|--|--------------------|---------|---------------------------------------------------------------------------|---|----|-----------|
| Файл | Правка |  | Вид Поиск Терминал | Справка |                                                                           |   |    |           |
|      |        |  |                    |         |                                                                           |   |    |           |
|      |        |  |                    |         |                                                                           |   |    |           |
|      |        |  |                    |         |                                                                           |   |    |           |
|      |        |  |                    |         |                                                                           |   |    |           |
|      |        |  |                    |         |                                                                           |   |    |           |
|      |        |  |                    |         |                                                                           |   |    |           |
|      |        |  |                    |         |                                                                           |   |    |           |
|      |        |  |                    |         |                                                                           |   |    |           |
|      |        |  |                    |         |                                                                           |   |    |           |
|      |        |  |                    |         |                                                                           |   |    |           |
|      |        |  |                    |         |                                                                           |   |    |           |
|      |        |  |                    |         |                                                                           |   |    |           |
|      |        |  |                    |         |                                                                           |   |    |           |
|      |        |  |                    |         |                                                                           |   |    |           |
|      |        |  |                    |         |                                                                           |   |    |           |
|      |        |  |                    |         |                                                                           |   |    |           |
|      |        |  |                    |         |                                                                           |   |    |           |
|      |        |  |                    |         | photomod@LMDE4-Clean-R:-\$ sudo apt install ./autoquas-v73-build-4007.deb |   |    |           |

Fig. 2. The Terminal window

- $0.0$ photomod@LMDE4-Clean-R: ~ Файл Правка Вид Поиск Терминал Справка hotomod@LMDE4-Clean-R:~\$ sudo apt install ./autoquas-v73-build-4007.deb<br>sudo] пароль для photomod: \*\*\*\*\*\*\*\*
- 6. [optional] Confirm your action by entering your account password:

Fig. 3. The Terminal window

7. Wait until operation is completed;

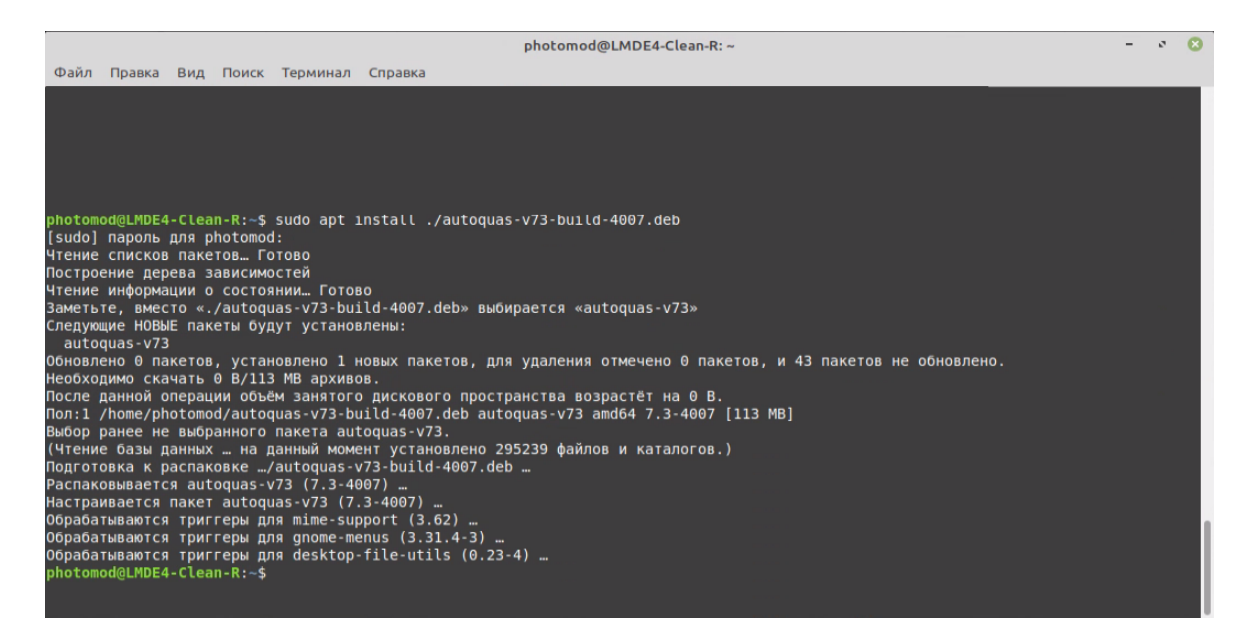

Fig. 4. The Terminal window

By default *PHOTOMOD AutoUAS* is installed in */opt/autoquas-vNN/bin* folder, where **N** is the version number.

### <span id="page-8-0"></span>**3.2. System configuration stage**

To launch *PHOTOMOD AutoUAS* choose **Start › Education › AutoUAS 7.4**. During the first launch of the system the *PHOTOMOD AutoUAS* initial (fast) setup windows are opened.

1. Click the **button to select a physical folder on a local PC** to store [resources](#page-57-0) (an intermediate data) of the *PHOTOMOD AutoUAS* projects. Click OK.

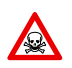

It's impossible to use logical disk root folder.

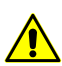

Resources can take up a significant amount of free space on hard drive.

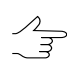

*/home/<user\_name>/Documents/AutoUAS* by default.

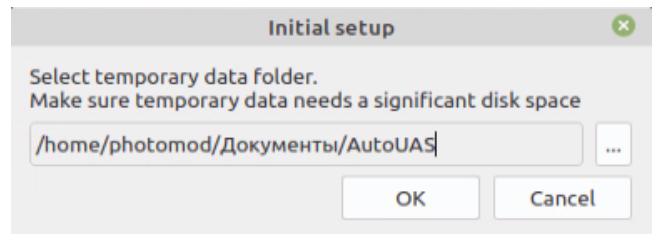

Fig. 5. Choosing a folder to store the projects (an intermediate data)

2. In the **[Settings](#page-65-0) folder** field is displayed path to the *PHOTOMODAutoUAS7.VAR* folder, that is used to store configuration files. Click the  $\Box$  button to change path to configuration folder or click OK to finish fast system configuration, create the *local [profile](#page-58-0)* automatically and [run](#page-13-0) *PHOTOMOD AutoUAS* program.

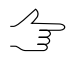

*/home/<user\_name>/.config/racurs/PHOTOMODAutoUAS7.VAR* by default.

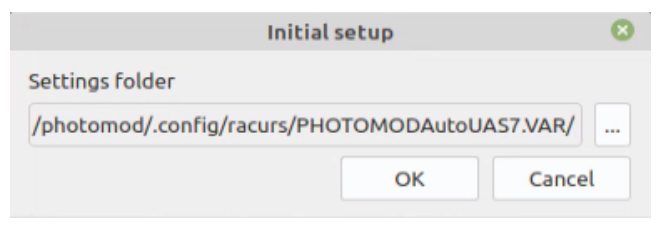

Fig. 6. Choosing a folder to store the configuration files

### <span id="page-9-0"></span>**3.2.1. Advanced system configuration**

If the existing folder for data storage (or configuration files folder) are not specified during the fast system setup, the message about the required detailed configuration appears.

To do this, perform the following:

1. Click OK, close the **Warning** window.

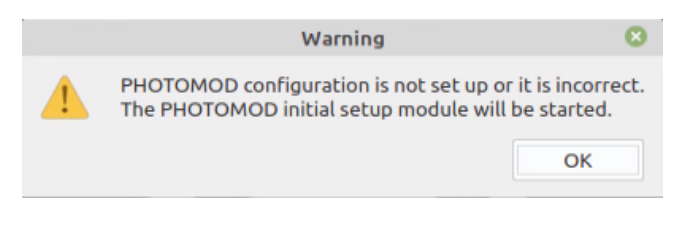

Fig. 7. Information message

2. The **Initial setup** window opens:

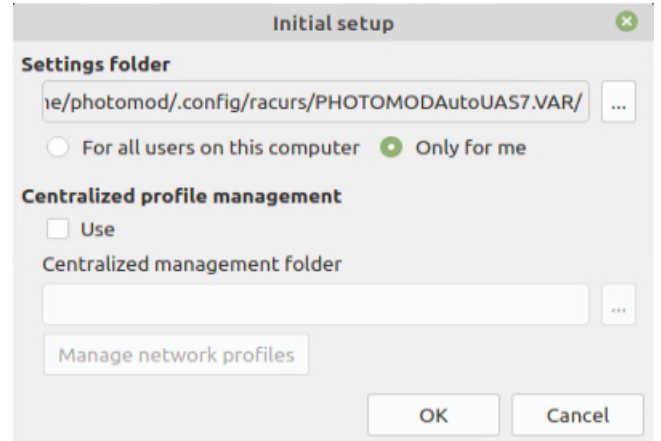

Fig. 8. The "Initial setup" window

In **[Settings](#page-65-0) folder** section is displayed path to the *PHOTOMODAutoUAS7.VAR* folder, that is used to store configuration and temp files.

[optional] To **Use** the **centralized profile management** set the appropriate checkbox and define the **centralized management folder**. Click OK.

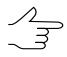

Creation of a *local [profile](#page-58-0)* is described in this Chapter. Network profiles management is described below in Appendices.

3. The *[Control](#page-58-0) Panel* module opens. An info message that at least one *local [profile](#page-58-0)* is to be created appears. Click OK.

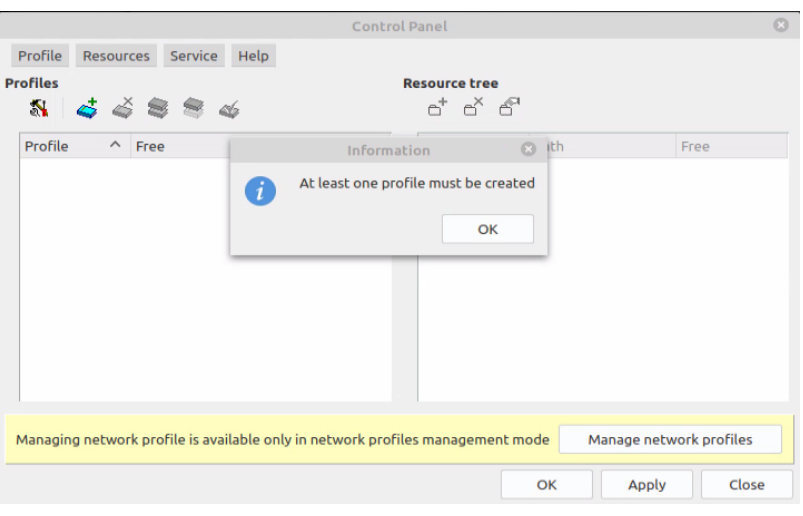

Fig. 9. Information message

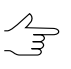

The *[Control](#page-58-0) Panel* module is used to configure detailed system settings during the further work. More details about program resources, recommendations on organizing of local or network work, and about creating profiles and virtual folders connecting see in [Appendix](#page-57-0) D.

4. Specify a *local [profile](#page-58-0)* name in the **New profile** window and click OK.

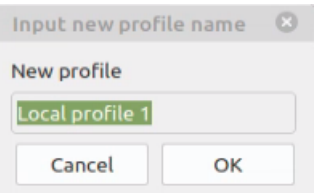

Fig. 10. Local profile name setup

5. The window allowing to **connect virtual folder** opens:

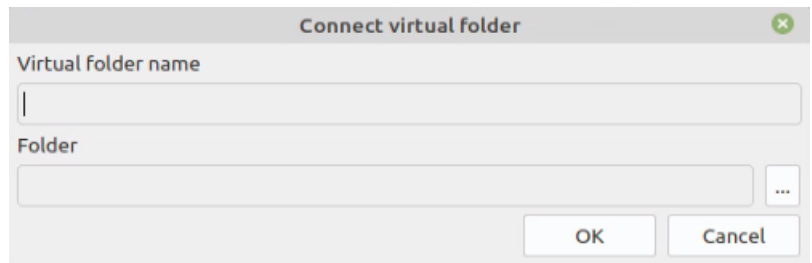

Fig. 11. The "Connect virtual folder" window

Input a **virtual folder name** – arbitrary text used to identify data in folder. In **Contents** field click the **button to choose a physical space for connecting as a vir**tual folder. Click ОК to close the **connect virtual folder** window.

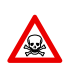

It's impossible to use logical disk root folder.

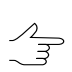

To connect folder only read access for this folder is required. The AutoUAS\_IntermData catalog will be created in the selected folder.

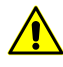

Local profile folder could be placed both on a workstation, where the system runs, and on any workstation of the network.

6. Click OK in the **Control panel** window to finish system configuration. An info message that the system should be restarted appears. Click OK to [restart](#page-13-0) *PHOTOMOD AutoUAS* program.

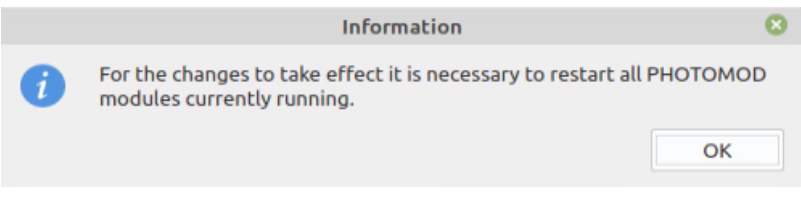

Fig. 12. Information message

### <span id="page-11-0"></span>**3.3. System deinstallation**

To remove the system from computer, perform the following:

- 1. Close all modules of the system;
- 2. Launch a **Terminal** window;
- 3. Type the following command in the **Terminal** prompt:

sudo apt purge autouas-vNN, where **N** is the version number, for example:

sudo apt purge autouas-v74

Press **Enter** to execute it.

|  |  |                                        |                                                        | photomod@LMDE4-Clean-R: ~ | $\overline{\phantom{0}}$ | $\mathcal{C}^{\mathcal{S}}$ | $\bullet$ |
|--|--|----------------------------------------|--------------------------------------------------------|---------------------------|--------------------------|-----------------------------|-----------|
|  |  | Файл Правка Вид Поиск Терминал Справка |                                                        |                           |                          |                             |           |
|  |  |                                        |                                                        |                           |                          |                             |           |
|  |  |                                        |                                                        |                           |                          |                             |           |
|  |  |                                        |                                                        |                           |                          |                             |           |
|  |  |                                        |                                                        |                           |                          |                             |           |
|  |  |                                        |                                                        |                           |                          |                             |           |
|  |  |                                        |                                                        |                           |                          |                             |           |
|  |  |                                        |                                                        |                           |                          |                             |           |
|  |  |                                        |                                                        |                           |                          |                             |           |
|  |  |                                        |                                                        |                           |                          |                             |           |
|  |  |                                        |                                                        |                           |                          |                             |           |
|  |  |                                        |                                                        |                           |                          |                             |           |
|  |  |                                        |                                                        |                           |                          |                             |           |
|  |  |                                        |                                                        |                           |                          |                             |           |
|  |  |                                        |                                                        |                           |                          |                             |           |
|  |  |                                        |                                                        |                           |                          |                             |           |
|  |  |                                        |                                                        |                           |                          |                             |           |
|  |  |                                        | photomod@LMDE4-Clean-R:~\$ sudo apt purge autoquas-v73 |                           |                          |                             |           |

Fig. 13. The Terminal window

4. [optional] Confirm your action by entering your account password:

|  |  |                                          |                                                        | photomod@LMDE4-Clean-R: ~ | $\qquad \qquad \blacksquare$ | $\mathcal{C}^{\mathcal{I}}$ | $\bullet$ |
|--|--|------------------------------------------|--------------------------------------------------------|---------------------------|------------------------------|-----------------------------|-----------|
|  |  | Файл Правка Вид Поиск Терминал Справка   |                                                        |                           |                              |                             |           |
|  |  |                                          |                                                        |                           |                              |                             |           |
|  |  |                                          |                                                        |                           |                              |                             |           |
|  |  |                                          |                                                        |                           |                              |                             |           |
|  |  |                                          |                                                        |                           |                              |                             |           |
|  |  |                                          |                                                        |                           |                              |                             |           |
|  |  |                                          |                                                        |                           |                              |                             |           |
|  |  |                                          |                                                        |                           |                              |                             |           |
|  |  |                                          |                                                        |                           |                              |                             |           |
|  |  |                                          |                                                        |                           |                              |                             |           |
|  |  |                                          |                                                        |                           |                              |                             |           |
|  |  |                                          |                                                        |                           |                              |                             |           |
|  |  |                                          |                                                        |                           |                              |                             |           |
|  |  |                                          |                                                        |                           |                              |                             |           |
|  |  |                                          |                                                        |                           |                              |                             |           |
|  |  |                                          |                                                        |                           |                              |                             |           |
|  |  |                                          |                                                        |                           |                              |                             |           |
|  |  |                                          | photomod@LMDE4-Clean-R:~\$ sudo apt purge autoquas-v73 |                           |                              |                             |           |
|  |  | $isudol$ naponb $nns$ photomod: ******** |                                                        |                           |                              |                             |           |

Fig. 14. The Terminal window

- 5. Confirm your actions. Type the following command in the **Terminal** prompt:
	- y

Press **Enter** to execute it.

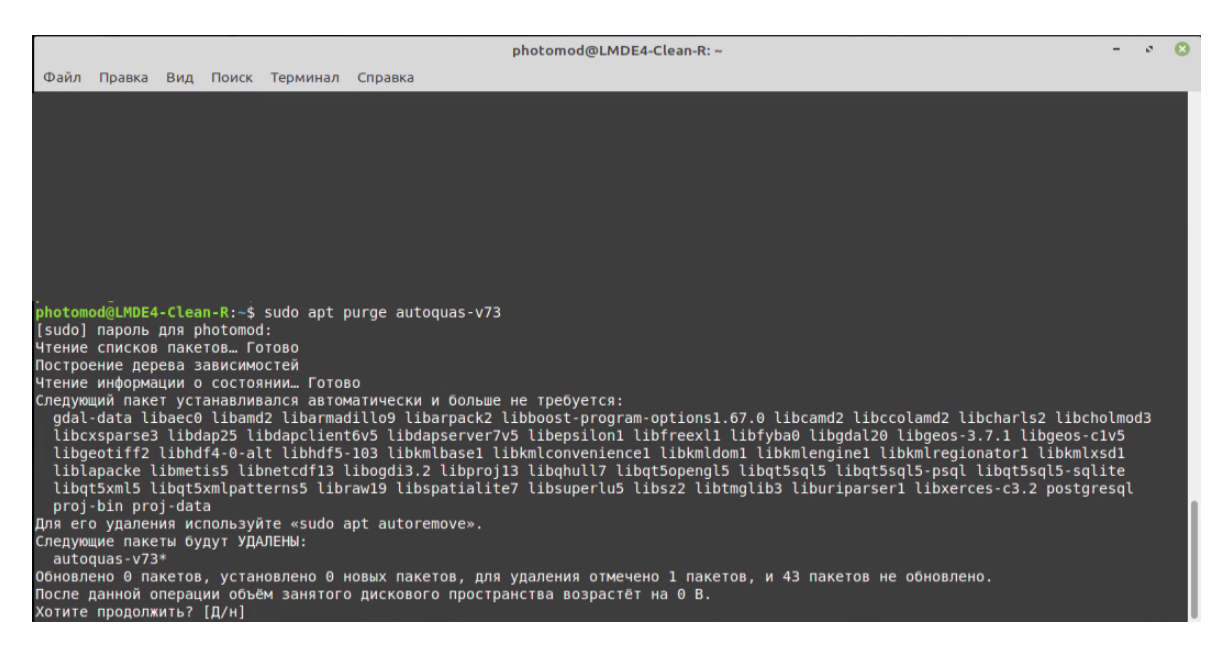

Fig. 15. The Terminal window

6. Wait until operation is completed;

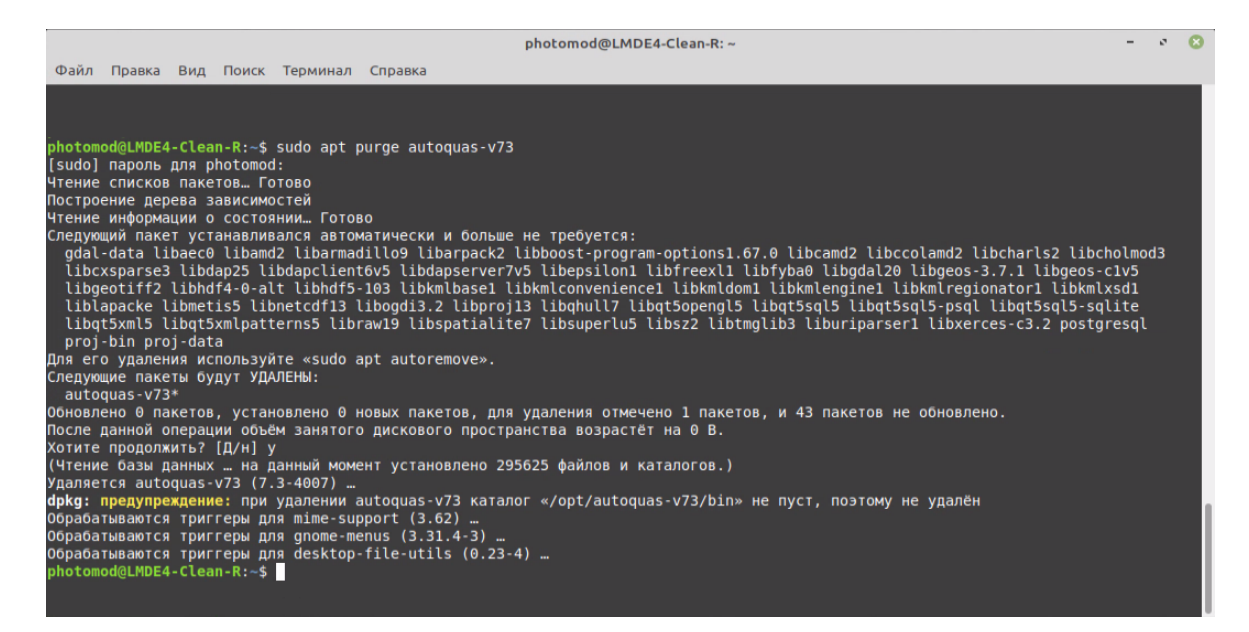

Fig. 16. The Terminal window

### <span id="page-13-0"></span>**4. Getting started with PHOTOMOD AutoUAS**

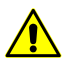

During the first launch, the initial system [configuration](#page-8-0) will be performed.

The system provides an opportunity only to use local computer for distributed [processing](#page-40-0) tasks  $\mathcal{L}_{\overline{\vec{z}}}$ with using several cores of one computer, i.e. using computer as a *Server* and *Client* at the same time.

The *distributed tasks processing* parameters will be configured automatically and do not require user participation.

- 1. To launch *PHOTOMOD AutoUAS* choose **Start › Education › AutoUAS 7.4**.
	- wait, until the *System [Monitor](#page-64-0)* module starts. The **O** icon in the operation system tray appears;
	- wait, until the **Distributed [processing](#page-40-0) control center** completely starts. The **Distributed processing control center** is launched with properties of previous working session of program. The  $\Box$  icon in the operation system tray appears;

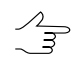

- Tooltip to the distributed processing center displays the version of the system from what **distributed processing center** was launched, the port number and information about server/client status.
- wait, until *PHOTOMOD AutoUAS* main [window](#page-17-0) opens.
- 2. [optional] If it is needed to recreate the distributed processing database, the appropriate dialog window appears (and the  $\frac{1}{2}$  icon in the operation system tray appears):

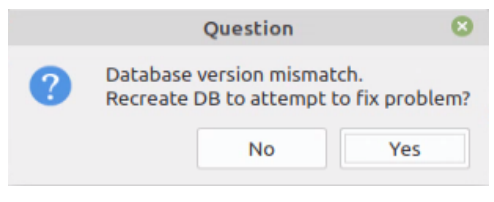

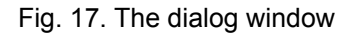

<span id="page-14-0"></span>Click **Yes** to recreate **DB**. Wait, until the distributed processing database will be created. The  $\blacksquare$  icon in the operation system tray appears.

### **5. Data processing sequence**

To create a new project, perform the following:

- 1. Insert *Sentinel HL* unique [security](#page-66-0) key into the USB-socket of the workstation. The security key drivers should be installed on the workstation;
- 2. [Run](#page-13-0) *PHOTOMOD AutoUAS*;
- 3. Set the project [processing](#page-17-0) parameters in the main program window;
- 4. Click the **Start processing** button;

5. [optional] If the **[project](#page-17-2) folder** contains some data, the appropriate warning message appears. Click OK to clean the output data folder and start the processing.

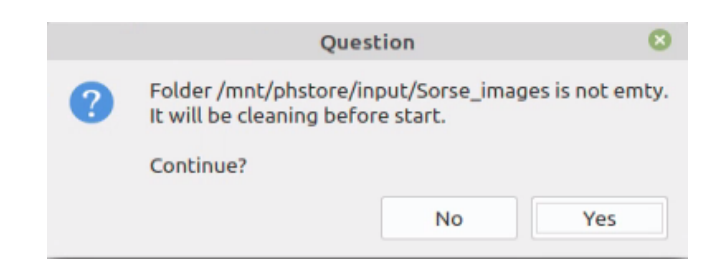

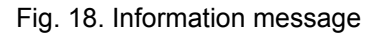

6. The information [window](#page-38-0) with the progress bars appears:

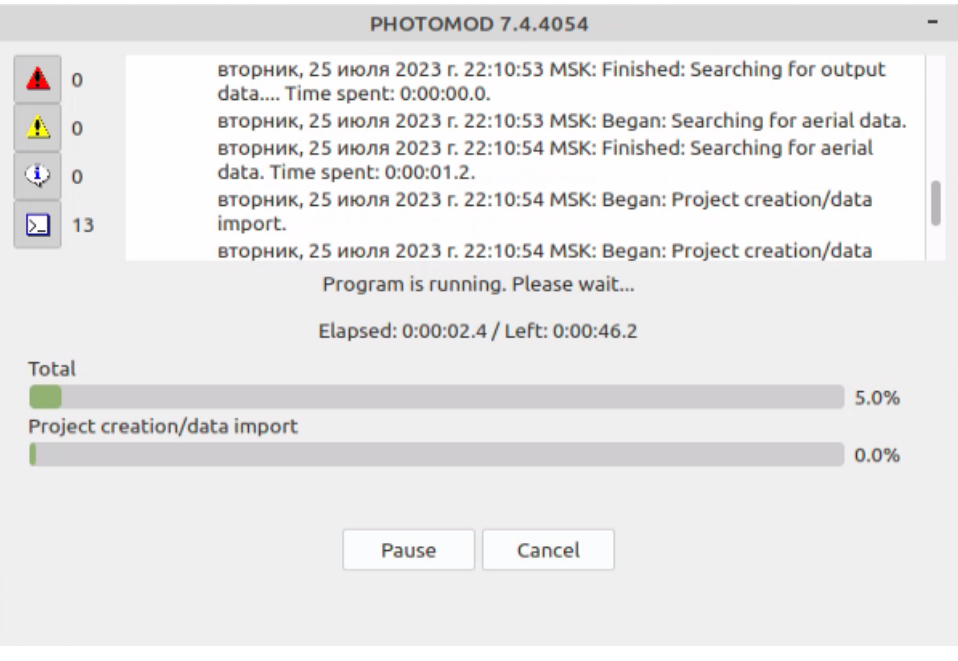

Fig. 19. The information window with the progress bars

7. If the project processing is successfully complete, the project [processing](#page-29-0) report opens and appropriate info message appears:

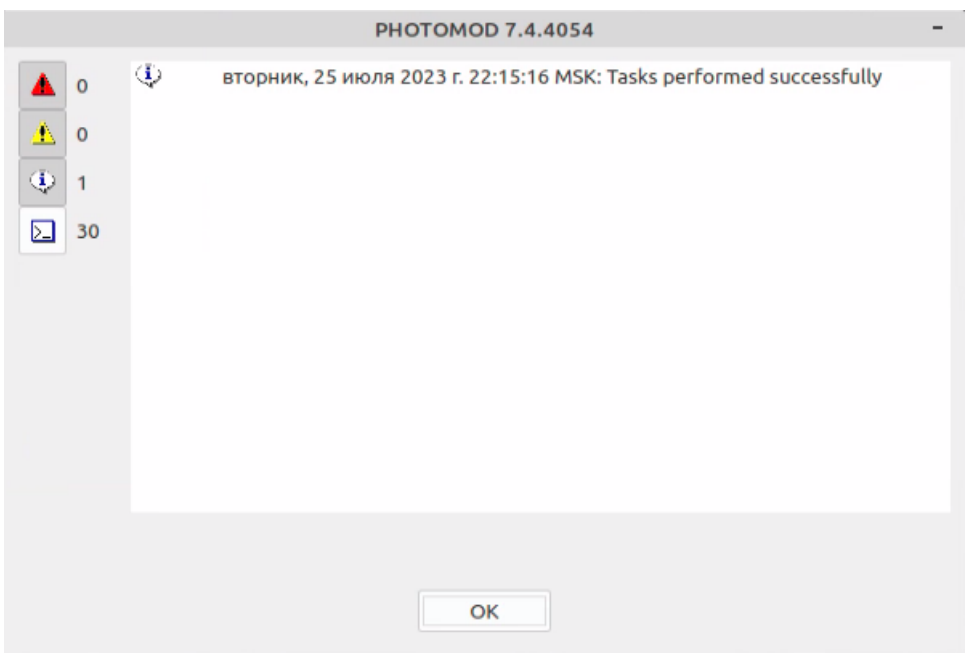

Fig. 20. Information message

- 8. Click OK to proceed to the output data viewing and [analysis](#page-22-0);
- 9. To shut down *PHOTOMOD AutoUAS* program, do the following:
	- Close *PHOTOMOD AutoUAS* main [window](#page-17-0);
	- **Exit** from the *System Monitor* module using the appropriate item in the drop-down menu (right-click on the  $\Diamond$  icon the operation system tray);
	- **Exit** from the **Distributed processing control center** using the appropriate item in the drop-down menu (right-click on the  $\blacksquare$  icon the operation system tray). The appropriate warning message appears. Click OK to shut down **Distributed processing control center**.

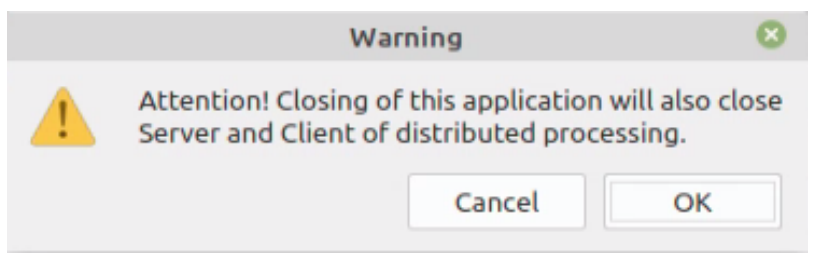

Fig. 21. Information message

### <span id="page-17-1"></span><span id="page-17-0"></span>**6. PHOTOMOD AutoUAS interface and its elements**

### **6.1. PHOTOMOD AutoUAS main window**

The main *PHOTOMOD AutoUAS* window allows to set the new project processing parameters and start the distributed processing, as well as to view the previously created projects output data (if available). For the processing parameters configuration, the **[General](#page-17-2)** and **[Settings](#page-18-0)** tabs are provided.

<span id="page-17-2"></span>The **Start processing** button clears an intermediate data (in case of reprocessing an existing project) and runs the distributed processing. The **Help** button allows to open Help documents.

### **6.1.1. The "General" tab**

The **General** tab allows to create a new project or to select a previously created project from the list to view it's output data (if available).

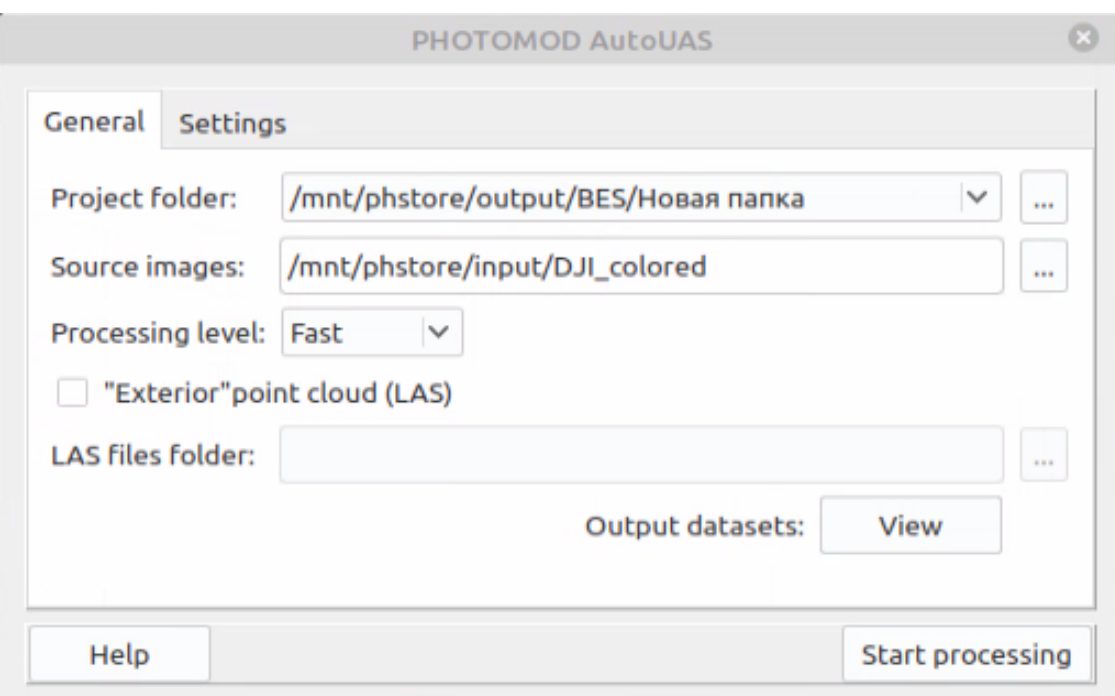

Fig. 22. The "General" tab

The **General** tab contains the following elements:

• The drop-down list **project folder**, allowing to select the folder containing the output data of previously processed project, for the further [analysis](#page-22-0).

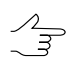

See output data format and placement in [Appendix](#page-35-0) A.

The button allows to specify the path to the **project folder** in file system while creating a new project.

• The field, allowing to input ( $\Box$ ) the path to the **Source images** folder in filesystem.

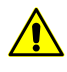

The *PHOTOMOD AutoUAS* program is purposed to process data from unmanned aircraft system (UAS). There is a limit on using of the source data when working with program. Only central projection images with size not more than 100 Mpix could be used a source data.

The software allows for processing source raster imagery (\*.jpeg or \*.tiff) obtained by cameras with central projection and exterior and interior orientation (EXIF), 8 bit, RGB formats.

Interior and exterior orientation import is carried out automatically from EXIF metadata of source imagery and does not require operator customization.

- The drop-down list, allowing to select the processing method:
	- **Precise** for producing output products with the resolution that matches the pixel size of the source data (approximate data processing speed – from 5 sq. km per hour);
	- **Optimal** for producing output products with 2 pixel resolution (approximate data processing speed – from 10 sq. km per hour);
	- **Fast** for producing output products with 4 pixel resolution (approximate data processing speed – from 34 sq. km per hour).

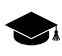

Here we imply the theoretical speed of typical data processing that cover territories with the abovementioned areas and having averaged parameters that are typical for the materials collected in normal conditions by UAS equipped with standard instruments (GSD – 0.1 m).

• The **view** button allowing to open [3D-window](#page-22-0), to view the project output data.

To use an **"Exterior" point cloud (LAS)** as input data to build dense DSM, set the appropriate checkbox. In this case, the source of data used when creating the abovementioned photogrammetcric products is the user-defined **LAS files folder** in the file system. Otherwise, a dense DSM to be used for further creation of a TrueOrtho is created using the SGM method directly during data processing by the *PHOTOMOD AutoUAS* program.

<span id="page-18-0"></span>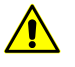

An **"exterior" point cloud (LAS)** can only be used if it spatially intersects with the territory displayed in the images of the project being processed. When processing a project, the system runs an appropriate check (see [Appendix](#page-37-0) A for detailed information).

### **6.1.2. The "Settings" tab**

The **Settings** tab is used to set output data formats.

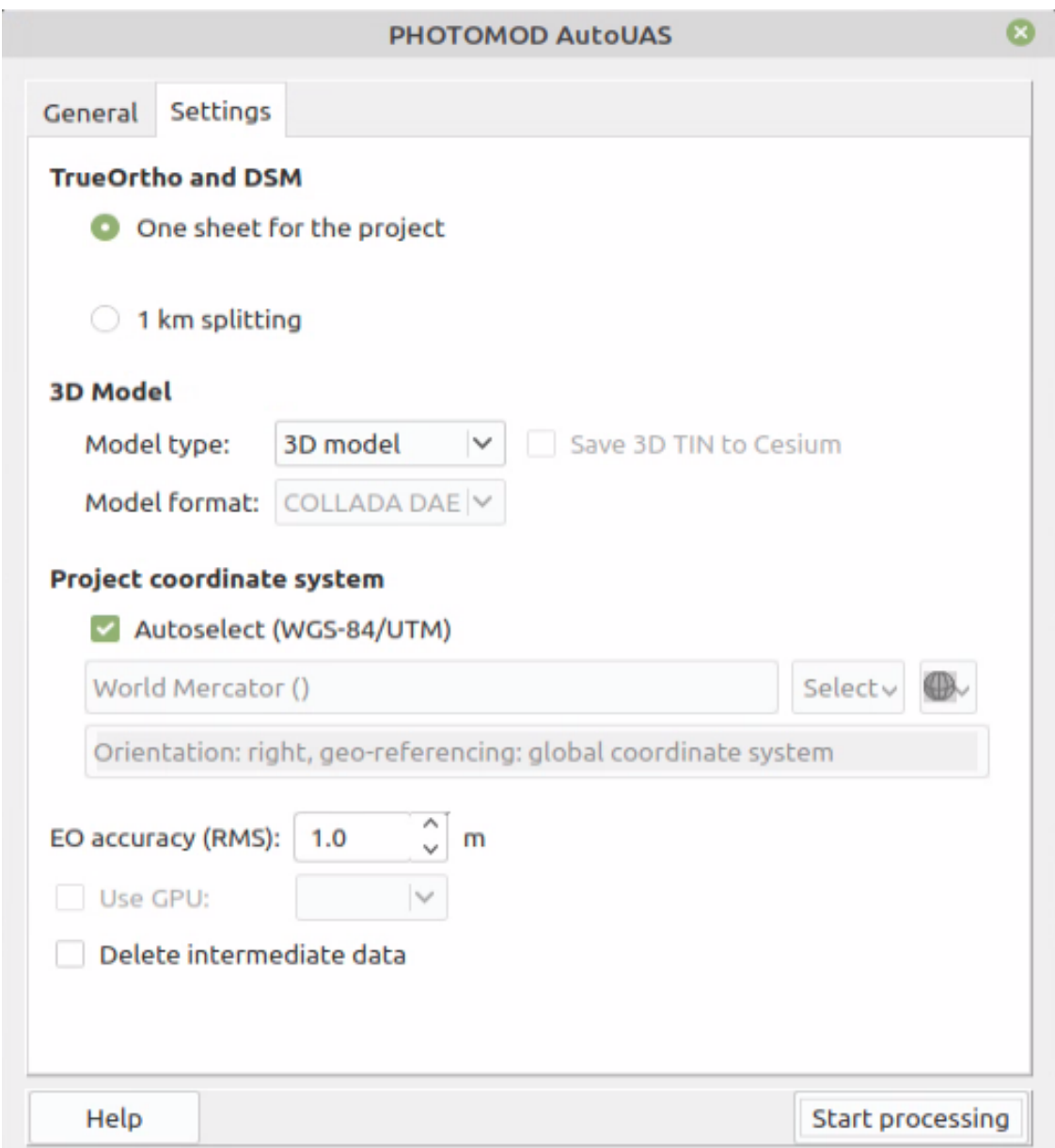

Fig. 23. The "Settings" tab

The **Settings** tab contains the following elements:

- The **TrueOrtho and DSM** section allowing to set one of the following ways of splitting into sheets an output orthomosaic:
	- **One sheet for the project**;
	- **1 km splitting** in this case, the output mosaic is splitted into similar 1000 m x 1000 m sheets. Each sheet has X-Y name, where X and Y are the coordinates of the left lower sheet corner in kilometers. It is used when creating orthophotomaps larger than 1:2000 scale.
- The drop-down list, allowing to select the **model type** for the output data:
	- $\mathcal{L}_{\overline{z}}$

The main output products (digital surface model (DSM) and true ortho) will also be created in both following cases.

- **3D-model** 3D-model based on the digital surface model (DSM). The *PHOTOMOD AutoUAS* **[3D-window](#page-22-0)** is used to view the processing results;
- **3D-TIN** the textured 3D-TIN surface in **B3DM** format (and also LAS point cloud) is created. The *PHOTOMOD AutoUAS* **[3D-window](#page-22-0)** is used to view the processing results.

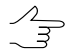

The separate *PHOTOMOD 3D-Mod* software can also be used to work with 3D-TIN surface (see the ["Three-dimensional](3d-mod.pdf) modeling" User Manual from the *PHOTOMOD* documentation).

- To view and edit the textured 3D-TIN surface in *Panorama* software, select the **COLLADA DAE model format** from the appropriate drop-down list.
- Set the **Save 3D-TIN to Cesium** checkbox to select the appropriate coordinate system.

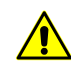

For CESIUM 1.38 version, the coordinate system does not matches the geocentric reference one. It is rotated by -90 degrees around the X axis. CESIUM 1.70 coordinate system matches the classic geocentric reference system with WGS84 ellipsoid and orientation.

- The **Project coordinate system** section is used to **select** the geodetic **Coordinate system** where the project will be processed.
	- 1. Clear the **Autoselect (WGS84/UTM)** checkbox;
		- If the **Autoselect (WGS84/UTM)** checkbox is set, the coordinate system to map a territory of interest is selected automatically, taking into exterior orientation data. WGS84 is used as the geodetic datum, then the UTM projection for the appropriate zone is used. Interior and exterior orientation import is carried out automatically from EXIF metadata of source imagery and does not require operator customization.
	- 2. Click the **Select...** button to specify initial coordinate system.

Coordinate system is specified using one of the following ways:

- **From DB** from international or other coordinate system database;
- **From file** allows to select coordinate system from files with \*.x-ref-system, extension located out of active profile resources;

○ **From resource** – from files with \*.x-ref-system extension located in active profile resources, for example, to select coordinate system from another active profile project.

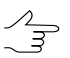

The system also allows to select coordinate system from a list of recently used coordinate systems.

3. [optional] When choosing coordinate system from database the **Coordinate system database** opens, which contains the list of coordinate systems.

To perform fast search for coordinate system, input the whole coordinate system name  $\mathcal{A}_{\overline{\mathcal{F}}}$ or its part to the **Find** input filed.

|        | Coordinate systems database International |                                                                                |
|--------|-------------------------------------------|--------------------------------------------------------------------------------|
| Find   |                                           | ×                                                                              |
| #      | <b>Name</b>                               |                                                                                |
| 1      | Cartesian Left                            | Left Cartesian reference system                                                |
|        | Cartesian Right                           | Local right Cartesian reference system                                         |
| 3      | <b>Local Curved Left</b>                  | Local left Cartesian reference system which takes into account Earth (         |
| 4      | <b>Local Curved Right</b>                 | Local right Cartesian reference system which takes into account Earth          |
| 5      | Abidjan 1987 / UTM zone 29N               | Cote D'Ivoire (Ivory Coast) west of 6 deg West. IGN Paris EPSG Supers          |
| 6      | Abidjan 1987 / UTM zone 30N               | Cote D'Ivoire (Ivory Coast) east of 6 deg West. IGN Paris EPSG Superse         |
|        | Abidjan 1987                              | Cote D'Ivoire (Ivory Coast). IGN Paris EPSG Supersedes Locodjo 1967 (          |
| 8      | Adindan / UTM zone 37N                    | Ethiopia - west of 42 degrees East. Sudan - west of 42 degrees East. E         |
| 9<br>∢ | Adindan / UTM zone 38N<br>ш               | Ethiopia - east of 42 degrees East. Sudan - east of 42 degrees East. EP $\top$ |
|        |                                           | OK<br>Cancel                                                                   |

Fig. 24. Window used to select coordinate system from coordinate system database

- 4. [optional] To choose geoid to be used, click the  $\bigoplus$  button. Select proper type of geoid usage:
	- **No geoid**;
	- **EGM 96**.
		- The system allows to use the EGM2008 geoid. See more details in the "[Installation](install-egm.pdf)  $\mathcal{L}_{\overline{z}}$ [EGM2008](install-egm.pdf) Geoid" User Manual from the *PHOTOMOD* documentation. After installation the geoid is displayed in the list.
- Set the **EO accuracy (RMS)** in meters. It is recommended to enter following values of **EO accuracy (RMS)**:
	- $\circ$  Navigation projection centers (frequency L1) 10 meters;
- Precise projection centers (frequencies L1, L2) without postprocessing 1 meters;
- $\circ$  Fixed projection centers (RTK, PPK postprocessing) 0.1 meter.

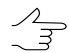

Postprocessing accuracy data could be taken from the corresponding report.

- [optional] To increase the system performance through graphic processing unit resources, set the **Use GPU** checkbox and select the desired device from the dropdown list.
- [optional] To **delete intermediate data** data if success, set the appropriate checkbox.

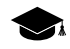

Unlike output project data that are placed in the chosen folder in the file system and are available for view and analysis in *PHOTOMOD AutoUAS*, intermediate project data are placed in the active profile resources (see the description of the *[Control](#page-58-0) Panel* service module).

Viewing and analysis of the intermediate project saved in the active profile resources can be useful for advanced users and is available if *PHOTOMOD* and/or *PHOTOMOD UAS* are also installed on the workstation. It is recommended to save intermediate data when you need contacting the [technical](#page-2-3) support.

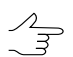

The work with resources is described in detail in ???.

 $\mathcal{A}_{\overline{z}}$ 

When the **Delete temporary data** checkbox is set, the system also clears the task list step by step in the distributed processing monitor (tasks are removed from the list as they are successfully completed). Clearing the task list makes it possible to limit the increasing size of the distributed processing database, what can significantly affect system performance.

It is strongly suggested to clear the task list when processing large amounts of data on workstations with limited disk space. Full display of the task list (for further analysis of their logs) may be feasible when restarting calculations, if the previous data processing session failed.

### <span id="page-22-0"></span>**7. Output data viewing and analysis**

If the project processing is successfully complete, the project [processing](#page-29-0) report opens and appropriate info message appears:

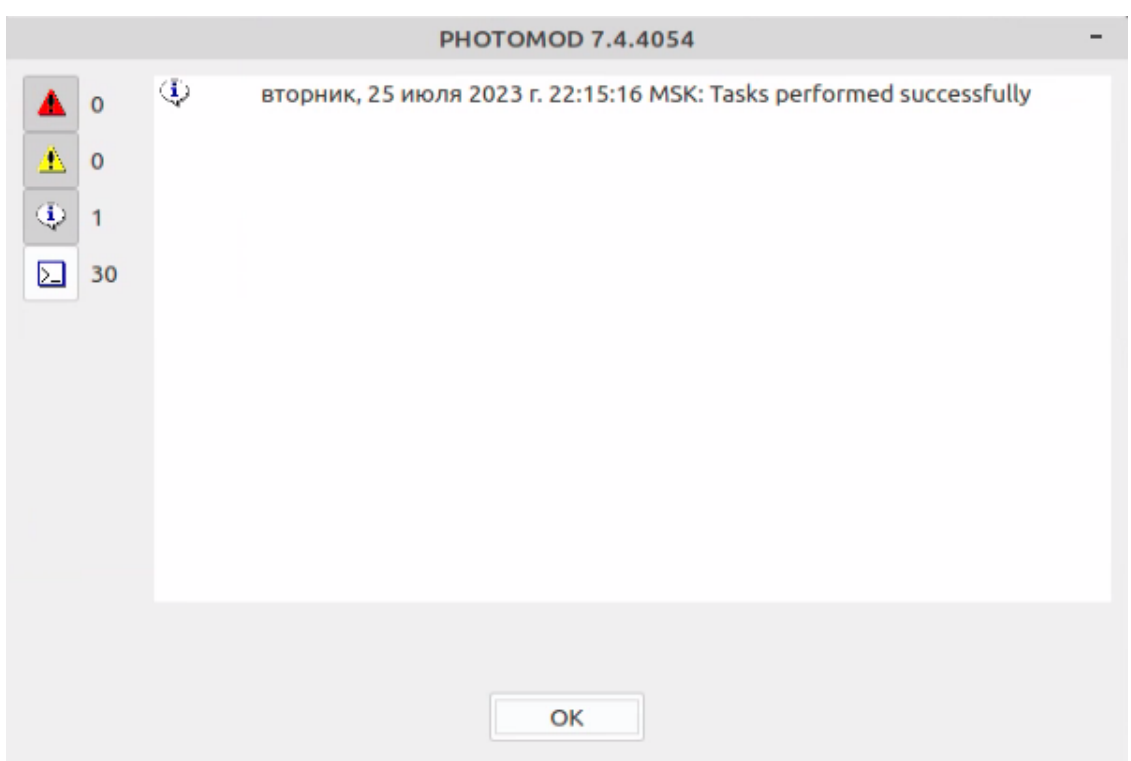

Fig. 25. Information message

When the user click OK the **3D-window** opens:

To view output data of previously processed projects, perform the following:

- 1. Open the program main [window;](#page-17-0)
- 2. In **General** tab, in the **project folder** drop-down list, select the folder containing the output data of previously processed project.

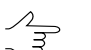

The **button allows to specify the path select to the project folder** in file system.

- 3. Click the **View** button:
	- [optional] the **3D-window** opens;
	- [optional] If output data is not found, the appropriate error message appears:

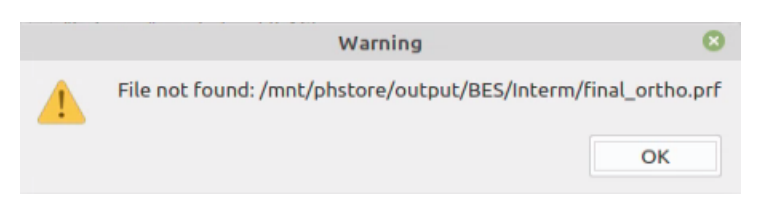

Fig. 26. Warning of absent required output data

Check the selection accuracy in the **project folder** drop-down list, as well as the content of this folder in the file system. Make sure that the files containing output data from the projects performed before have not been moved or damaged. Otherwise their successful identification is not possible.

### <span id="page-24-0"></span>**7.1. 3D-window**

*PHOTOMOD AutoUAS* **3D-window** is intended for operator control of processing results.

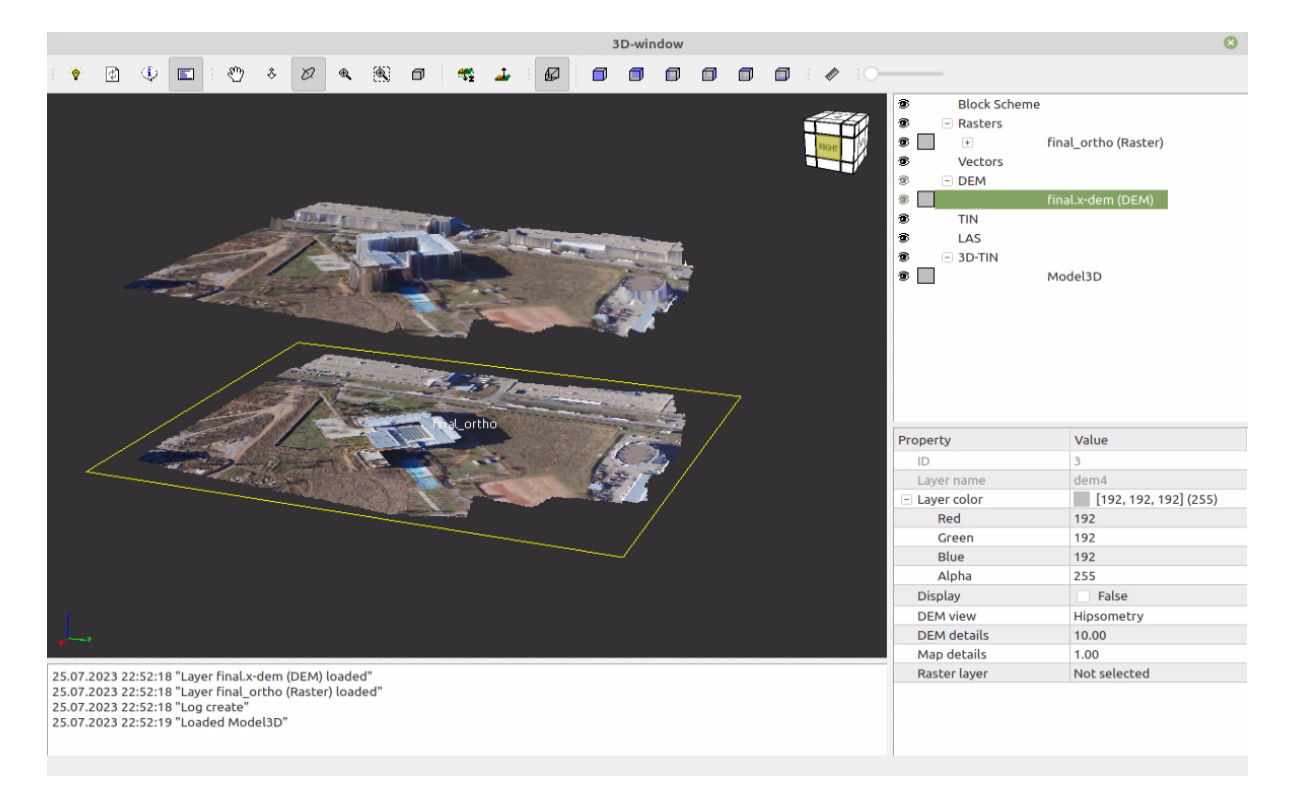

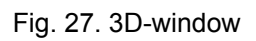

The **3D-window** GUI contains the following elements:

- toolbar;
- the work area, used for viewing loaded data. The work area contains the following elements:
	- project output data;
	- indicator of the axes direction of loaded data coordinate system;
	- projective cube.
- *layer manager* allowing to manage loaded data layers;
- [optional] system message logs;
- <span id="page-25-0"></span>• the table, containing the selected layer properties.

### **7.1.1. 3D-window toolbar**

The toolbar of **3D-window** contains the following buttons:

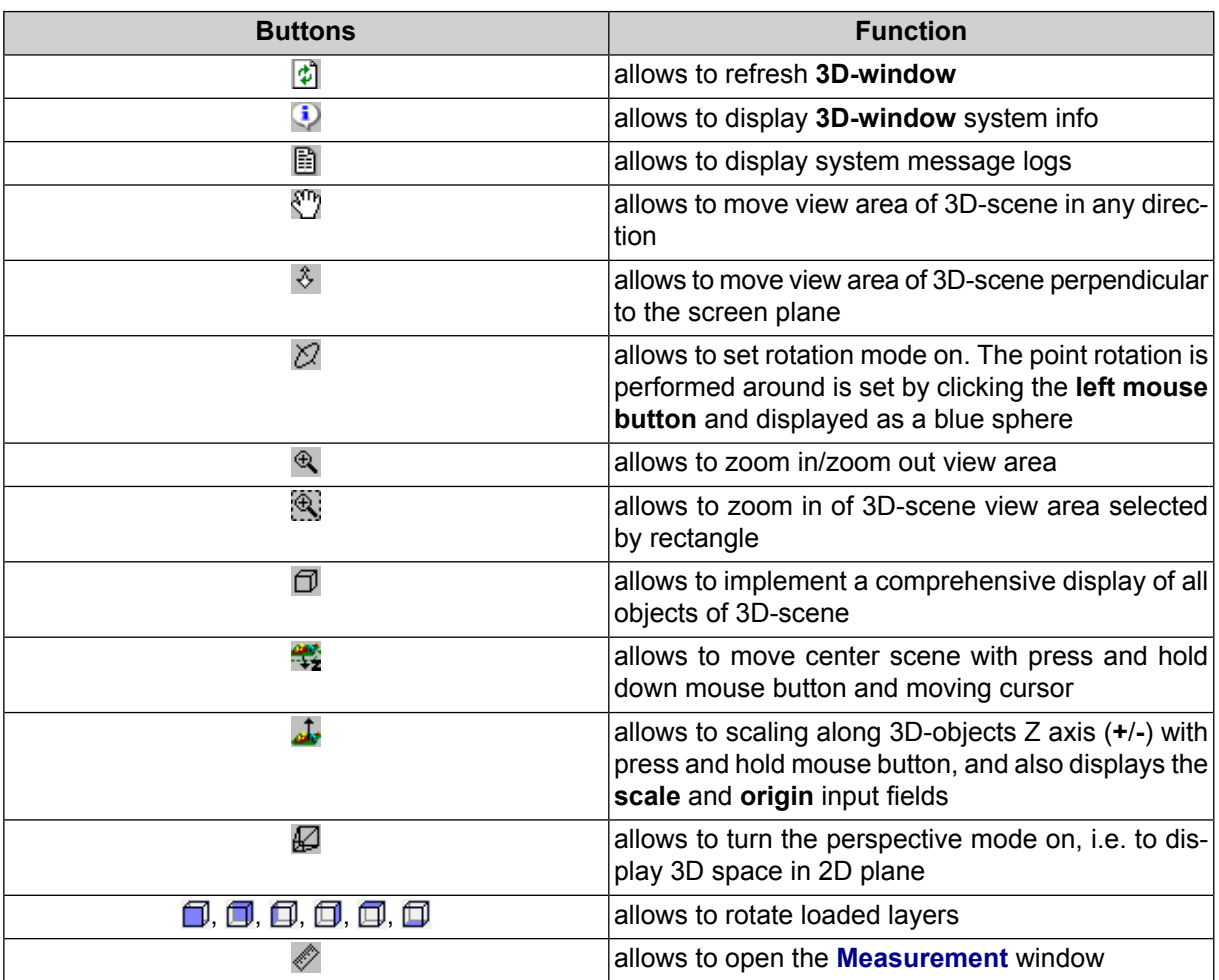

Table 1. Brief description of main toolbar

### <span id="page-25-1"></span>**7.1.2. Layer manager**

The *PHOTOMOD AutoUAS* program provides possibility to manage layers, loaded in the **3D-window**. *Layer manager* is used for that. The **3D-window** supports the following types of layers:

- **Rasters** layer contains loaded output orthoimages (see the "[Orthophotomaps](geomosaic.pdf) cre[ation](geomosaic.pdf)" User Manual from the *PHOTOMOD* documentation);
- **Vectors** layer contains vector objects (see the ["Vectorization"](vectorization.pdf) User Manual from the *PHOTOMOD* documentation);
- **DEM** layer contains digital surface model (see the "DTM [generation](DEM.pdf)" User Manual from the *PHOTOMOD* documentation);
- **TIN** layer contains triangulation irregular network (see the "DTM [generation"](DEM.pdf) User Manual from the *PHOTOMOD* documentation);
- **LAS** layer contains LAS points cloud (see the "LIDAR Data [processing"](lidar.pdf) User Manual from the *PHOTOMOD* documentation);
- **3D-TIN** layer contains textured 3D-TIN surfaces (see the "DTM [generation](DEM.pdf)" User Manual from the *PHOTOMOD* documentation);

In the *Layer manager* is displayed the list of all opened layers and the following elements of layer management:

- $\bullet$  layer is visible in 2D-window;
- $\bullet$  layer is invisible;
- – displays the layer color in layer *Layer manager*;

To change the layer color perform the following:

1. Double-click on layer objects color button ( ) in a *Layer manager*. The **Select color** window opens:

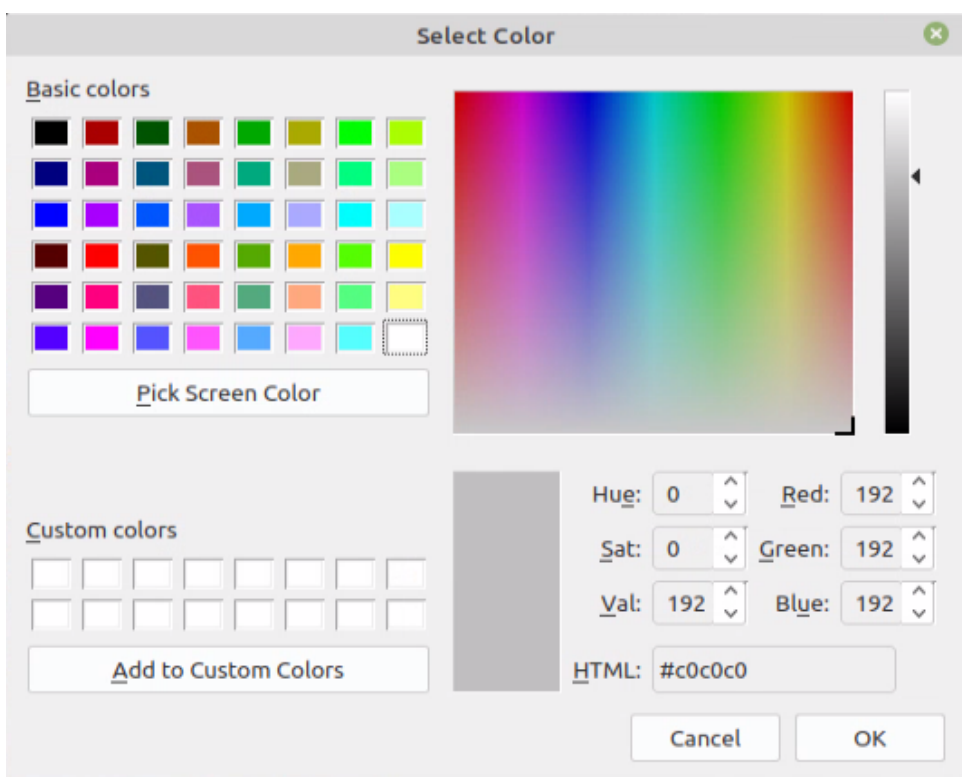

Fig. 28. The "Select color" window

- 2. Set the layer color;
- 3. Click OK to save parameters.

Right-click menu is used to manage the layer. Right-click on the name of layer in the *Layer manager* to open it. Right-click menu of selected layer contains the following menu items:

- **Zoom to fit** allows to show the entire layer in **3D-window**;
- <span id="page-27-0"></span>• **X** Close – allows to close selected layer;
- **Close all of this type** allows to close all the layers of the selected type.

### **7.1.3. Layer properties**

The table, containing the selected layer properties is used to obtain the information about the layer. Left-click on the name of layer in the *Layer manager* to open it. The table can contain the following data, depending of the layer type:

- **ID**;
- **Layer name**;
- Layer color (**i**) in layer *Layer manager* (RGBA). To change the layer color input the appropriate values in **Red**, **Green**, **Blue** and **Alpha** fields;
- **Display**. To hide the layer clear the appropriate checkbox;
- **Height** (for rasters only). To change the layer height input the needed value in appropriated field. The output orthoimages are located on zero level by default;
- **DEM view** is chosen in an appropriate drop-down list:
	- **Hypsometry** as hypsometry model;
	- **Color fill** allows to display DEM with color filling layer-by-layer corresponding to altitude relief scale;
	- **Texture**.
- **DEM details** allows to set the detail degree of displayed DEM (is set in an appropriate input field);
- **MAP details** allows to set the detail degree of **Raster layer** which is used as a **DEM texture** (is set in an appropriate input field);
- <span id="page-28-0"></span>• **Raster layer** which is used as a **DEM texture** – is chosen in an appropriate dropdown list.

### **7.1.4. The "Measurement" window**

The program provides possibility to perform measurements on view area of 3D-scene. To do so use the **Measurements** window.

| <b>Measurements window</b> |              |      |  |  |  |  |  |  |
|----------------------------|--------------|------|--|--|--|--|--|--|
| X                          | Y            | Z    |  |  |  |  |  |  |
| Xp                         | Yp           | Zp   |  |  |  |  |  |  |
| dX                         | dY           | dZ   |  |  |  |  |  |  |
| S                          | D            | dZ/D |  |  |  |  |  |  |
| Δ×                         | $\mathbb{C}$ | -⊜±  |  |  |  |  |  |  |

Fig. 29. The "Measurements" window

The window contains fields with marker coordinates values:

- *X* marker X geodetic coordinate;
- *Y* marker Y geodetic coordinate;
- *Z* marker Z geodetic coordinate;
- *Xp* marker Xp geodetic coordinate;
- *Yp* marker Yp geodetic coordinate;
- *Zp* marker Zp geodetic coordinate;
- *dX* current segment incrementation by X;
- *dY* current segment incrementation by Y;
- *dZ* current segment incrementation by Z;

Besides, the **Measurements** window contains fields with values of the following parameters of segment:

- *S* a length of segment;
- *D* a length of horizontal distance (projection on a plane) of segment by Z;
- *dZ/D* a value of segment slope (Z increment ratio to the horizontal distance);
- $\bullet$   $\Delta x$  direction of current segment relative to X axis;
- $\leftrightarrow$  vertical angle of current segment.

Do the following actions to perform measurements:

- 1. Click the  $\gg$  button of the main toolbar to turn on the measurements mode. The **Measurements** window opens.
- 2. Place marker to start point of measurement and click **left mouse button**.

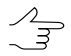

During measuring the system creates temporary line ("rubber line"), that disappears after exit from measurements mode.

- <span id="page-29-0"></span>3. Place marker to next point of measurement and click **left mouse button**. Parameters of created segment are displayed in the **Measurements** window.
- 4. To complete measurements, close the **Measurements** window.

### **7.2. Project processing report**

Project processing report contains data on the project's properties, parameters of automatic tie point measurement and adjustment, lens calibration, and summary on block errors. The report file is saved in output folder in AeroReport.pdf file. After the

processing is complete, the processing report file opens in standard viewer. Processing report contains the following main elements and sections:

• the **Project properties and initial data** section of a report used to view general statistics and contains the following information:

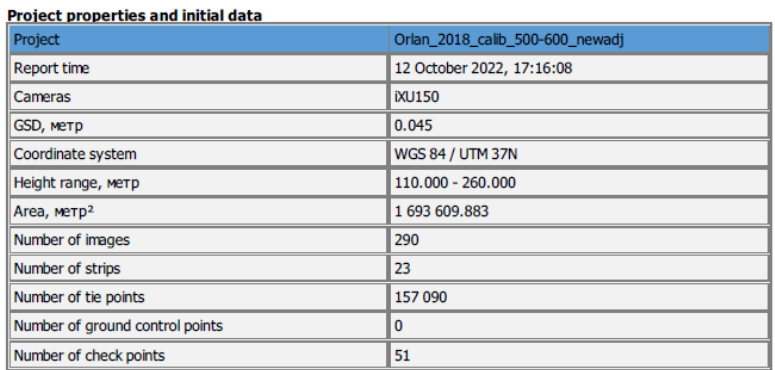

#### **Block processing report**

PHOTOMOD version 7.3.3778 x64

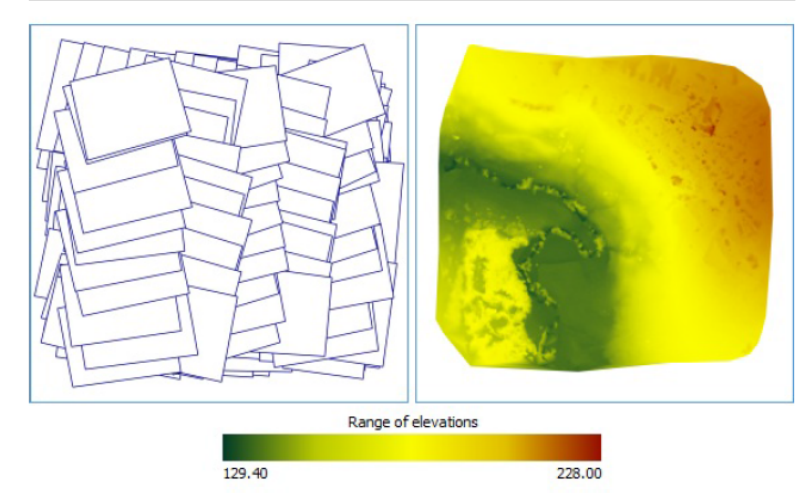

Fig. 30. Processing report

- a project name;
- report generating date;
- camera data;
- GSD (Ground Sample Distance) a pixel size on ground for digital images;
- project coordinate system;
- project heights range in meters;
- $\circ$  area of the in m<sup>2</sup>;
- a total number of project strips/images;
- a number of tie/check/groud control points;
- a block scheme and visual display of project heights range.
- the **Processing parameters** section of a report used to view the parameters of automatic tie point measurement and block adjustment;

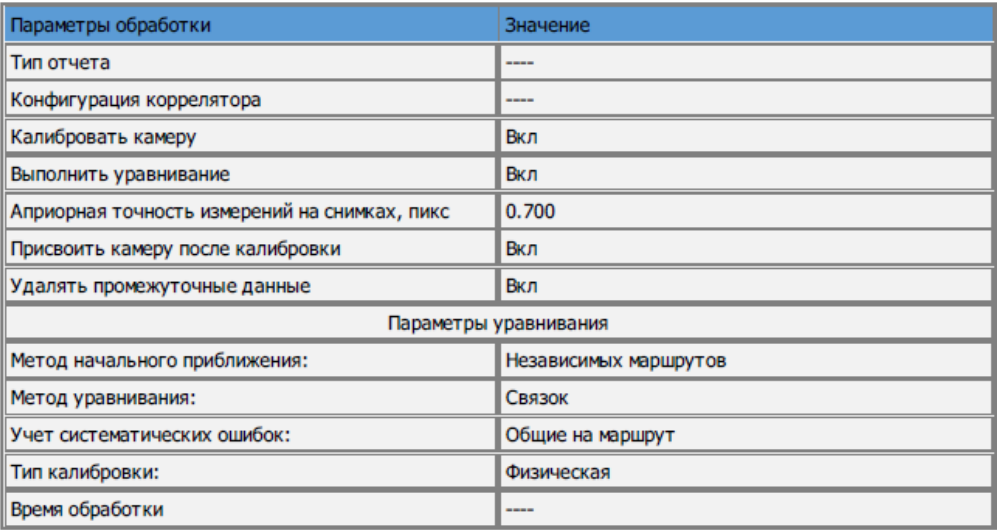

#### Параметры обработки

Fig. 31. The "Processing parameters" section

• **Results of camera calibration** (see the "Project cameras management" chapter of the "Aerial [triangulation](measurement.pdf)" User Manual of the main *PHOTOMOD* documentation).

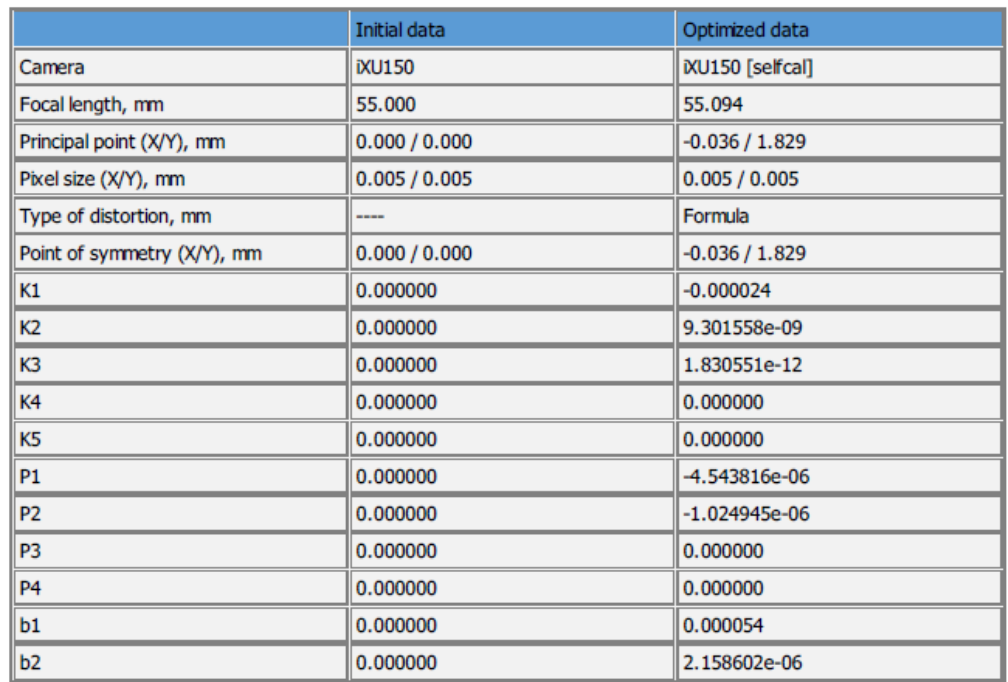

#### **Results of camera calibration**

Fig. 32. The "Processing results" section

- the **Exterior orientation parameters accuracy** section of a report used to view residuals on linear and angle exterior orientation parameters (see the "The "Report" tab" chapter of the "Block [adjustment](solver.pdf)" User Manual of the main *PHOTOMOD* documentation). Contains the following tables:
	- **Control exterior orientation parameters**;
	- **Check exterior orientation parameters**;
	- **Systematic errors**.

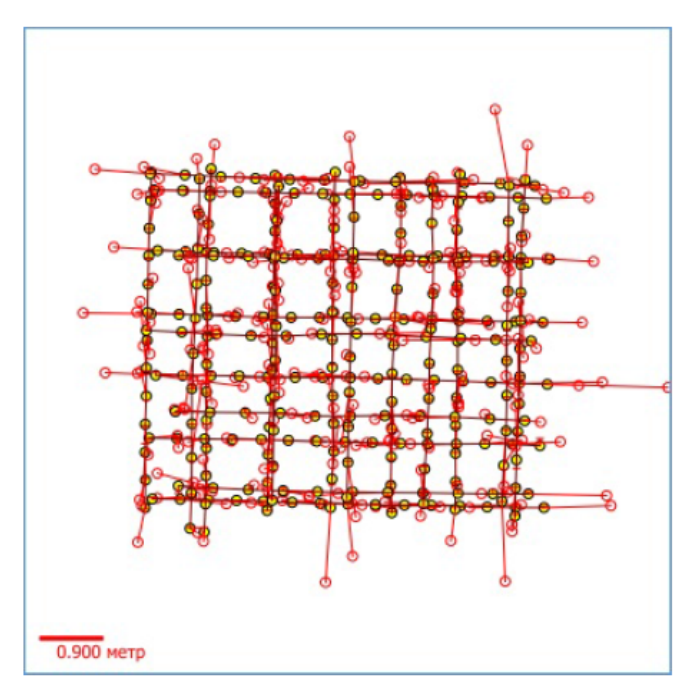

#### **Exterior orientation parameters accuracy**

#### **Control exterior orientation parameters**

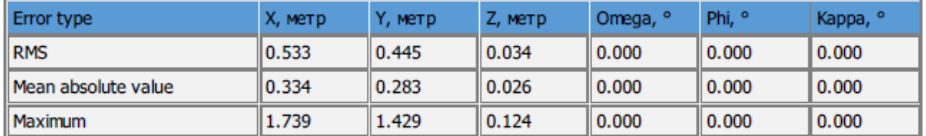

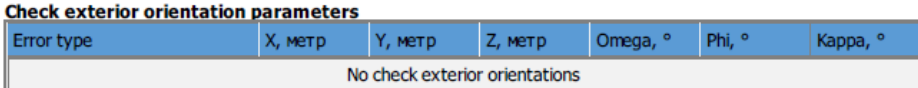

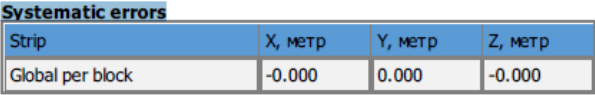

Fig. 33. The "Exterior orientation parameters accuracy" section

- the **Points residuals** section of a report used to view and analyse the block adjustment results (see the "Brief residuals report" chapter of the "Block [adjustment](solver.pdf)" User Manual of the main *PHOTOMOD* documentation) and contains the following tables:
	- **Stereopairs residuals** a table containing tie point measurement difference between stereopairs (see "Brief residuals report" in the "Block [adjustment](solver.pdf)" User Manual of the main *PHOTOMOD* documentation);
	- **Errors in images**.

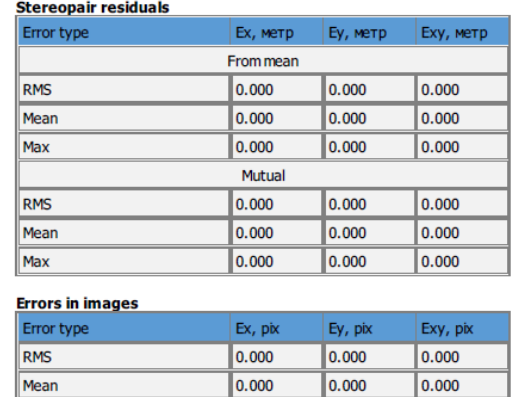

 $0.000$ 

Mean

 $\parallel$  Max

#### **Points residuals**

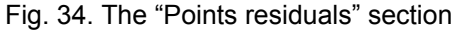

0.000

 $|0.000|$ 

- the **Ground control and check points accuracy** section of a report used to view and analyse the block adjustment results (see the "Brief residuals report" chapter of the "Block [adjustment](solver.pdf)" User Manual) and contains the following tables:
	- **Ground control point residuals** adjustment residuals on GC points;
	- **Check point residuals** adjustment residuals on check points.

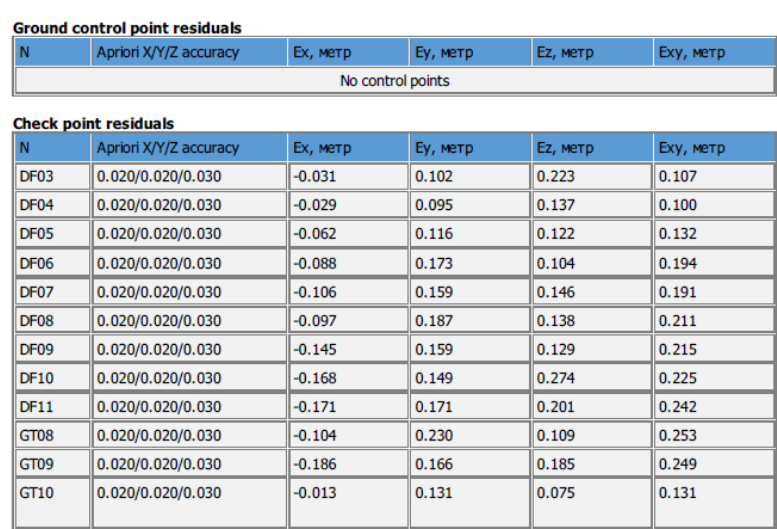

#### Ground control and check points accuracy

Fig. 35. The "Ground control and check points accuracy" section

• brief description of output data (DSM, True Ortho).

### <span id="page-35-1"></span><span id="page-35-0"></span>**Appendix A. Input and output data**

### **A.1. Input data**

The software allows for processing source raster imagery (\*.jpeg or \*.tiff) obtained by cameras with central projection and exterior and interior orientation (EXIF), 8 bit, RGB formats.

Interior and exterior orientation import is carried out automatically from EXIF metadata of source imagery (or [separate](#page-35-2) file) and does not require operator customization.

<span id="page-35-2"></span>The camera description is carried out automatically from EXIF metadata of source imagery (or from the [separate](#page-36-0) file).

### **A.1.1. Interior and exterior orientation import from separate file**

Interior and exterior orientation import is carried out automatically from EXIF metadata of source imagery (or separate file) and does not require operator customization.

If both sources of interior and exterior orientation parameters are available, priority is given to a separate file delivered with imagery.

This file must meet the following requirements:

• The file must be located strictly in the root of the **Source images** folder in the file system;

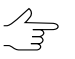

It is allowed to place source images both in the root of the **Source images** folder, together with the eq.csy file, and in child subfolders.

- The file must have strictly defined name and extension, eo.csv;
- The file must have the following \*.csv format parameter settings:
	- The field delimiter is a comma:
	- The decimal delimiter is a dot.
- The coordinate system for data imported from the file is geodetic, WGS-84, lat./lon.;
- The file coding is UTF-8;

• In its first line, the file must contain the following column names: Name, Lat, Lon, Alt, in the above order. Additional columns with other data (if they are located after the four abovementioned) is acceptable;

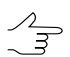

Data import, therefore, is performed starting from the second line of the eo.csv file

• Names of image files in the Name column must not contain an extension. Otherwise, proper data import from eo.csv is not possible.

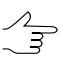

In case of impossible data import from the detected eo.csv file, the appropriate error message appears.

The following is an example of correct eo.csv file content (note that image names have no extensions):

Name,Lat,Lon,Alt,column5,column6

20TUZ\_DJI\_f1\_19,56.8444136,80.60971671,336.226,data5,data6 20TUZ\_DJI\_f1\_20,56.84418296,80.60976516,335.766,data5,data6 20TUZ\_DJI\_f1\_21,56.84395433,80.60980611,335.551,data5,data6 20TUZ\_DJI\_f1\_22,56.84390058,80.60982994,335.882,data5,data6 20TUZ\_DJI\_f1\_23,56.84393753,80.61012121,336.117,data5,data6 20TUZ\_DJI\_f1\_24,56.84396039,80.61046207,336.55,data5,data6 20TUZ\_DJI\_f1\_25,56.84399618,80.61048636,336.622,data5,data6 20TUZ\_DJI\_f1\_26,56.8441402,80.61041766,336.654,data5,data6 20TUZ\_DJI\_f1\_27,56.84434981,80.61036323,336.126,data5,data6 20TUZ\_DJI\_f1\_28,56.84457253,80.61031856,335.649,data5,data6 20TUZ\_DJI\_f1\_29,56.84479721,80.61026833,335.417,data5,data6

### <span id="page-36-0"></span>**A.1.2. Camera description import from separate file**

The camera description is carried out automatically from EXIF metadata of source imagery (or from the separate file).

If both sources of camera description are available, priority is given to a separate file delivered with imagery.

This file must meet the following requirements:

• The file must be located strictly in the root of the **Source images** folder in the file system;

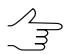

It is allowed to place source images both in the root of the **Source images** folder, together with the camera.x-cam file, and in child subfolders.

<span id="page-37-0"></span>• The file must have strictly defined name and extension, camera.x-cam.

### **A.1.3. "Exterior" point cloud (LAS)**

An **"exterior" point cloud (LAS)** can only be used if it spatially intersects with the territory displayed in the images of the project being processed. When processing a project, the system runs an appropriate check.

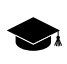

Some point clouds (depending on data formats and providers) can contain metadata carrying information on the point cloud coordinate system (PCS). If these metadata are not found, the program attempts to automatically determine the coordinate system of the external point cloud.

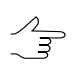

In case of the lack of reliable information on the availability of abovementioned metadata, use external point clouds saved in the coordinate system identical to the output project coordinate system (WGS84 UTM point cloud is also acceptable).

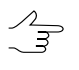

The *PHOTOMOD* software provides for converting LAS-files into another coordinate system (see the "Transformation of point cloud coordinate system" in the "LIDAR Data processing" User Manual of the main *PHOTOMOD* documentation).

<span id="page-37-1"></span>In case of complete absence of spatial intersection of the point cloud with the territory displayed in the images of the project under processing (or in case of inability to determine the coordinate system of the external point cloud reliably), the system generates appropriate information messages.

### **A.2. Output data**

Output data formats:

- Digital orthophotos are presented in TIFF formats with \*.tfw or GeoTIFF, 8 bit, RGB binding files;
- Digital terrain models are presented in one band GeoTIFF format, floating-point numbers, 64 bits;
- 3D textured terrain models are presented in \*.b3dm format.

An output data of the each processed project is stored in **Output folder** in file system, in a separate folder with definite structure for output files.

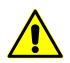

It is not recommended to change output files or folders using standard operation system tools.

The name of this folder is taken from the **Project name** field, and it contains the following files and folders:

- *DSM* folder is used to store output DSM files with  $*$ , tif extension;
- *Interm* folder is used to store intermediate DSM files and orthoimages;
- *Reports* folder contains processing report (AeroReport.pdf) and block adjustment report (adjust report.txt);
- *TIN3D* folder contains output textured 3D models;
- *LAS* folder contains output LAS point clouds;
- *TrueOrtho* folder is used to store output orthoimages;
- <span id="page-38-0"></span>• \*.x-ini file, containing project processing parameters;
- \*.x-ref-system file containing data about project coordinate system.

### **Appendix B. Progress bar**

The progress bar window is displayed during *PHOTOMOD AutoUAS* data processing. The window displays the overall progress of data processing, the progress of the current task, elapsed and estimated time of data processing, as well as a log of performed actions.

The progress bar window blocks the user's work with the *PHOTOMOD AutoUAS* interface. The progress bar window is intended to monitor the *overall* progress of data processing, if user's action is not required.

To monitor the progress of each individual task execution and manage the progress of data processing, the **monitor for distributed [processing](#page-45-0)** is used (opened manually using the relevant item of the context menu that opens by right-clicking on the  $\blacksquare$  icon on *Windows* system notification panel).

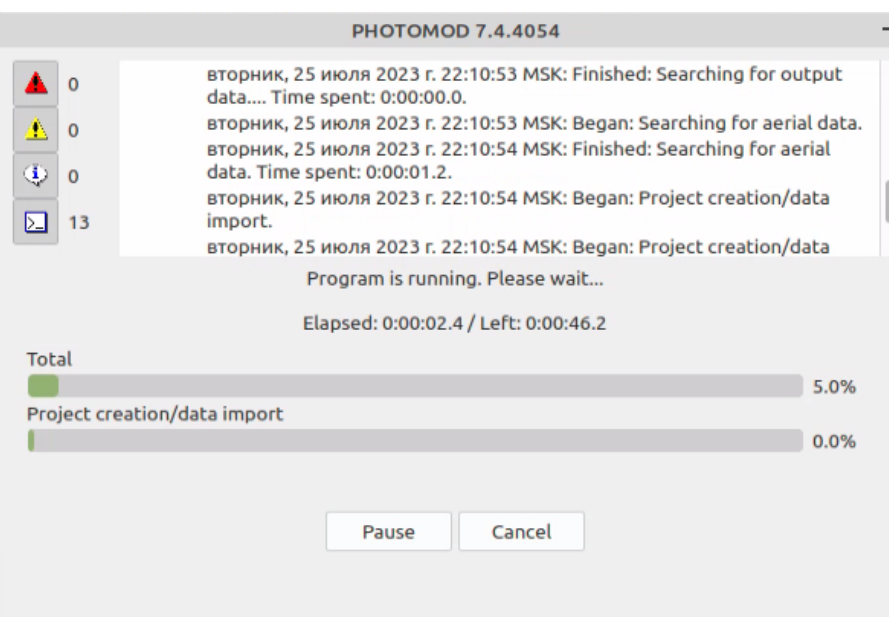

Fig. B.1. The loading progress window

The progress bar window contains the following buttons

- **Pause** allows the user to pause the display of data processing progress in the progress bar window (data processing itself will continue and will be displayed in the **monitor for distributed processing**);
	- **Resume** allows the user to continue displaying the progress of data processing.
- **Cancel** stops data processing.

The buttons of the window toolbar allows to enable/disable the visibility of an appropriate messages categories. The number of messages in the each category is displayed to the right of the corresponding button.

<span id="page-39-0"></span>

| <b>Buttons</b> | <b>Function</b>                                                     |
|----------------|---------------------------------------------------------------------|
|                | allows to enable/disable the visibility of the error messages       |
|                | allows to enable/disable the visibility of the warnings             |
|                | allows to enable/disable the visibility of the information messages |
|                | allows to enable/disable the visibility of all the messages         |

Table B.1. The loading progress window toolbar

### **Appendix C. Distributed processing**

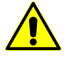

During the first [launch](#page-8-0) of the system, the *distributed tasks processing* parameters will be configured automatically and do not require user participation. The information below is intended for advanced users.

### <span id="page-40-0"></span>**C.1. General Information**

The functioning of the *PHOTOMOD AutoUAS* software is provided in the [distributed](#page-40-0) [processing](#page-40-0) mode only, using standard distributed processing tools of the *PHOTOMOD* software. This helps achieve maximum utilization of hardware resources for carrying out large projects.

*Distributed tasks processing* is a capability of parallel task execution with multiple processor cores or multiple computers in local network.

Computers participating in the distributed processing are assigned the two following modes:

• *Server* is the control center of the distributed processing, responsible for distribution of tasks and synchronization of *Client* computers;

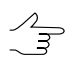

*Server* is also could has *Client* status.

• *Client* is a computer, which receives tasks to process from the *Server*;

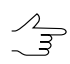

Each *Client* must be connected to the *Server.*

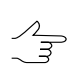

It is possible to temporary exclude *Client* from distributed processing.

There could be several computer groups in one local network to process project in distributed mode independently of each other.

The **Distributed processing control center** opens automatically when the *PHOTOMOD* AutoUAS launches (the **i**con in the operation system tray appears). To launch the **Distributed processing control center** manually choose the appropriate item in rightclick menu of *System Monitor module* (the **C** icon in the operation system tray).

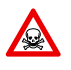

If both *PHOTOMOD AutoUAS* and full version of *PHOTOMOD* system (*PHOTOMOD UAS*, *PHOTOMOD Conveyor*) are installed on a computer, it is required to install the same *PHOTO-MOD AutoUAS* and *PHOTOMOD* (*PHOTOMOD UAS*, *PHOTOMOD Conveyor*) system's version on all computers of group, to guarantee correct distributed processing.

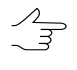

Tooltip to the distributed processing center displays the version of the system from what **distributed processing center** was launched, the port number and information about server/client status.

The distributed processing icon in the operation system tray is different depending on using computer in the distributed processing mode:

- – *Server* and *Client* are not launched (computer is not used in distributed processing);
- **F** Server connection fault;
- $\Box -$  only *Server* is launched;
- $\Box$  *Server* and *Client* are launched;
- $\Box$  only *Client* is launched, connection to *Server*.

To use distributed processing in a local network requires the following:

• the same Centralized [management](#page-58-1) folder should be connected to each workstation, involved in distributed processing;

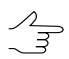

Active profile is not important for *Client* computers.

• read and write public access and defined full path is required for all folders with data;

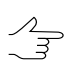

Full path is not required for local folders.

• at least one computer should be in *Server* mode and all *Clients* should be connected to one *Server*.

Distributed processing control center right-click menu contains the following menu items:

- **Monitor for distributed [processing](#page-45-0)**;
- **[Configuration](#page-43-0)**;
- **Recreate DB** the *database* contains the distributed processing parameter settings, the lists of tasks and logs of their execution. The database files are saved in the *PHOTOMODAutoUAS7.VAR* folder at the *Server* by default;
- <span id="page-41-0"></span>• **About** – opens a window indicating the number of system build and serial number of hard lock key, the technical support end date, and also allows to open the **System Information Panel** window with detailed information about software, hardware configuration, and components of the computer (such as details about the device drivers);
- **Exit** allows to close **distributed processing center**.

### **C.2. Workflow of distributed processing**

The following workflow is used to distributed tasks processing:

- 1. Make sure that the **Distributed processing control center** is launched on all involved computers.
- 2. Configure the required distributed processing [settings:](#page-43-0)
	- [Define](#page-43-0) one of computers as a *Server* and input free **Port for incoming connections**.

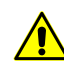

Ports in the range 0-1023 are reserved by the operating system, so the minimum value of the port is set to 1024.

• [Define](#page-43-0) all the rest involved computers as a *Clients*, choose server name and **Port for connecting to server**, specified on step 2.

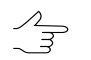

*Server* is also could be use as a *Client* at the same time.

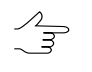

The system also [provides](#page-43-0) an opportunity only to use local computer for distributed processing tasks with using several cores of one computer, i.e. using computer as a *Server* and *Client* at the same time.

- 3. Open the main *PHOTOMOD AutoUAS* window;
- 4. Setup the processing parameters in this window and click the **Start processing** button. The list of distributed processing tasks is created and displayed in the **Tasks** table.

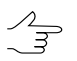

As the output folders and folders for intermediate data, specify only folders which are available for all involved computers.

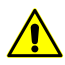

**Distributed processing** is impossible if the server is not available. The appropriate message appears in this case.

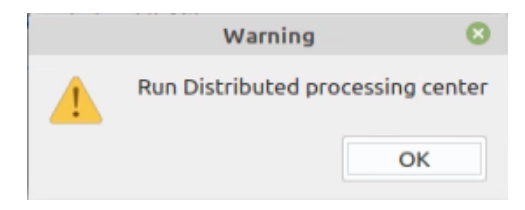

Fig. C.1. An information message

5. [Open](#page-45-0) the **Monitor for distributed processing** to view the progress of tasks performance;

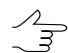

Click the button to perform all distributed processing tasks automatically.

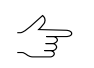

The **Monitor for distributed processing** window also allows to [manage](#page-45-0) distributed processing tasks performance.

### <span id="page-43-0"></span>**C.3. Distributed processing parameters setup**

The **Distributed processing setup** window is used to setup distributed processing parameters. Parameters are setup depending on computer's mode.

To open the **Distributed processing setup** window the menu item **Configuration...** of right-click menu of the distributed processing icon is used. The **Distributed processing setup** also opens after the first launch of the **Distributed processing control center**.

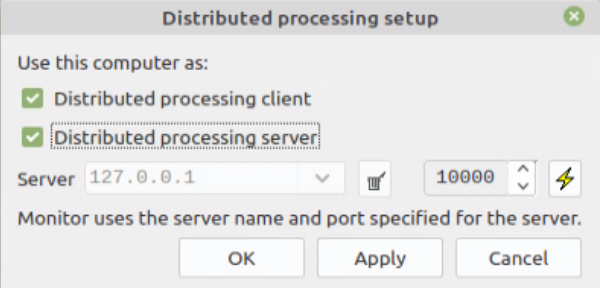

Fig. C.2. Distributed processing parameters setup

To use computer as a *Client* of distributed processing, perform the following actions:

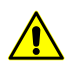

The system upgrade may require to delete the existing database and create a new one (when the **Distributed processing setup** window opens, the appropriate informational message appears).

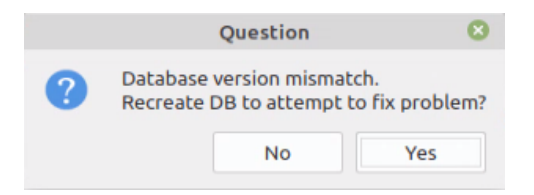

Fig. C.3. The dialog window

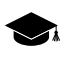

The *database* contains the distributed processing parameter settings, the lists of tasks and logs of their execution. The database files are saved in the *PHOTOMODAutoUAS7.VAR* folder at the *Server* by default.

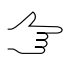

The  $\oint$  button allows to check the availability of the database (at the specified server IP address and port for connecting to the server) for the current network node.

- 1. Set on the **Distributed processing server** checkbox.
- 2. Set the **Distributed processing client** checkbox off.

### 3. Set free port in the **Port for incoming connections** field.

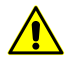

Ports in the range 0-1023 are reserved by the operating system, so the minimum value of the port is set to 1024.

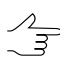

If not possible to connect with chosen port, choose another one.

4. Click OK.

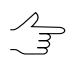

It is necessary to restart the distributed processing control center if parameters were changed.

To use computer as a *Client* of distributed processing, perform the following actions:

- 1. Set the **Distributed processing server** checkbox off.
- 2. Set on the **Distributed processing client** checkbox.
- 3. Input in the **Server name or IP address** or click the button and choose computer name or IP-address from the list used as a *Server*.

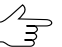

The list of last computers, used as a Server, are kept in the system. The  $\overline{\mathbf{m}}$  button allows to clear the file list;

- 4. Input port number which was specified during the **Server** adjustment in the **Port for incoming connections** field.
- 5. Click OK.

It is necessary to restart the distributed processing control center if parameters were changed.

The system also provides an opportunity only to use local computer for distributed processing tasks with using several cores of one computer, i.e. using computer as a *Server* and *Client* at the same time. Perform the following actions to do this:

- 1. Set on the **Distributed processing server** checkbox.
- 2. Set free port in the **Port for incoming connections** field.

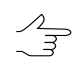

If not possible to connect with chosen port, choose another one.

3. Set on the **Distributed processing client** checkbox. Server name and port number are set automatically.

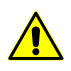

Ports in the range 0-1023 are reserved by the operating system, so the minimum value of the port is set to 1024.

If not possible to connect with chosen port, choose another one.

4. Click OK.

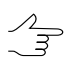

It is necessary to restart the distributed processing control center if parameters were changed.

### <span id="page-45-0"></span>**C.4. Distributed processing management**

The **Monitor for distributed processing** window is used for condition monitoring of distributed processing. The menu item **Start monitor** of right-click menu of the distributed processing icon allows to open this window.

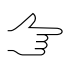

Tasks could be created both by *Server* and *Client*.

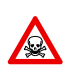

If the *Server* (and *database*) are disconnected for any reason, the further distributed processing management is not available (when trying to run the **Monitor for distributed processing** window at the *Client* workstation, the appropriate informational message appears).

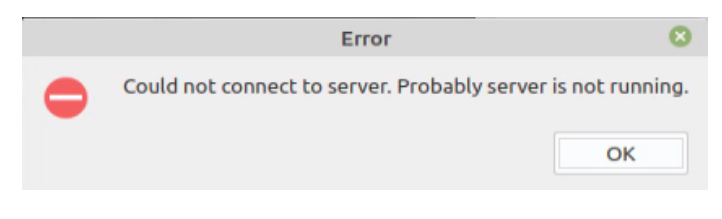

Fig. C.4. An information message

|     |               |                           |               |    |     |   | Monitor for distributed processing                                 |        |               | $\overline{\phantom{a}}$<br>$\mathcal{O}^{\pm}$ | $\bullet$ |
|-----|---------------|---------------------------|---------------|----|-----|---|--------------------------------------------------------------------|--------|---------------|-------------------------------------------------|-----------|
|     |               | PCs Tasks list Statistics |               |    |     |   |                                                                    |        |               |                                                 |           |
|     |               |                           |               |    |     |   |                                                                    |        |               |                                                 |           |
|     | Þ             | н                         | $\mathcal{E}$ |    |     |   |                                                                    |        |               | ⋇                                               |           |
|     | $ID^{\wedge}$ |                           |               |    |     |   | PC name Max tasks Core quantity RAM, GE Current tasks Max MT tasks | Status | Version       |                                                 |           |
| 184 |               | LMDE4- 16                 |               | 16 | 7.8 | 0 | 1                                                                  | G      | 7.4.4054 Auto |                                                 |           |
|     |               |                           |               |    |     |   |                                                                    |        |               |                                                 |           |
|     |               |                           |               |    |     |   |                                                                    |        |               |                                                 |           |
|     |               |                           |               |    |     |   |                                                                    |        |               |                                                 |           |
|     |               |                           |               |    |     |   |                                                                    |        |               |                                                 |           |
|     |               |                           |               |    |     |   |                                                                    |        |               |                                                 |           |
|     |               |                           |               |    |     |   |                                                                    |        |               |                                                 |           |
|     |               |                           |               |    |     |   |                                                                    |        |               |                                                 |           |
|     |               |                           |               |    |     |   |                                                                    |        |               |                                                 |           |
|     |               |                           |               |    |     |   |                                                                    |        |               |                                                 |           |
|     |               |                           |               |    |     |   |                                                                    |        |               |                                                 |           |
|     |               |                           |               |    |     |   |                                                                    |        |               |                                                 |           |
|     |               |                           |               |    |     |   |                                                                    |        |               |                                                 |           |
|     |               |                           |               |    |     |   |                                                                    |        |               |                                                 |           |
|     |               |                           |               |    |     |   |                                                                    |        |               |                                                 |           |
|     |               |                           |               |    |     |   |                                                                    |        |               |                                                 |           |
|     |               |                           |               |    |     |   |                                                                    |        |               |                                                 |           |
|     |               |                           |               |    |     |   |                                                                    |        |               |                                                 |           |
|     |               |                           |               |    |     |   |                                                                    |        |               |                                                 |           |
|     |               |                           |               |    |     |   |                                                                    |        |               |                                                 |           |

Fig. C.5. Monitor for distributed processing

The **Monitor for distributed processing** window contains the following tabs: **[PCs](#page-46-0)**, **[Tasks](#page-50-0) list** and **[Statistics](#page-55-0)**.

In the **Monitor for distributed processing** window displays information about tasks queue and *Clients* computers using. The window also allows to manage tasks processing.

<span id="page-46-0"></span>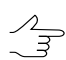

The window refresh automatically each several seconds.

### **C.4.1. Computers**

The **PCs** tab contains toolbar and table of computers, which are currently in the network and configured with the same *Server*.

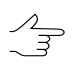

The *Server* is displayed in this list only in if it also takes part in the processing being also a *Client*.

|               |   |                           |    |    |     |   | Monitor for distributed processing                                 |        |               | $\overline{\phantom{a}}$<br>$\mathcal{O}^{\pm}$ | $\bullet$ |
|---------------|---|---------------------------|----|----|-----|---|--------------------------------------------------------------------|--------|---------------|-------------------------------------------------|-----------|
|               |   | PCs Tasks list Statistics |    |    |     |   |                                                                    |        |               |                                                 |           |
|               |   |                           |    |    |     |   |                                                                    |        |               |                                                 |           |
|               | ▶ | н                         | i. |    |     |   |                                                                    |        |               | ⋇                                               |           |
| $ID^{\wedge}$ |   |                           |    |    |     |   | PC name Max tasks Core quantity RAM, GE Current tasks Max MT tasks | Status | Version       |                                                 |           |
| 184           |   | LMDE4- 16                 |    | 16 | 7.8 | O | 1                                                                  | G      | 7.4.4054 Auto |                                                 |           |
|               |   |                           |    |    |     |   |                                                                    |        |               |                                                 |           |
|               |   |                           |    |    |     |   |                                                                    |        |               |                                                 |           |
|               |   |                           |    |    |     |   |                                                                    |        |               |                                                 |           |
|               |   |                           |    |    |     |   |                                                                    |        |               |                                                 |           |
|               |   |                           |    |    |     |   |                                                                    |        |               |                                                 |           |
|               |   |                           |    |    |     |   |                                                                    |        |               |                                                 |           |
|               |   |                           |    |    |     |   |                                                                    |        |               |                                                 |           |
|               |   |                           |    |    |     |   |                                                                    |        |               |                                                 |           |
|               |   |                           |    |    |     |   |                                                                    |        |               |                                                 |           |
|               |   |                           |    |    |     |   |                                                                    |        |               |                                                 |           |
|               |   |                           |    |    |     |   |                                                                    |        |               |                                                 |           |
|               |   |                           |    |    |     |   |                                                                    |        |               |                                                 |           |
|               |   |                           |    |    |     |   |                                                                    |        |               |                                                 |           |
|               |   |                           |    |    |     |   |                                                                    |        |               |                                                 |           |
|               |   |                           |    |    |     |   |                                                                    |        |               |                                                 |           |
|               |   |                           |    |    |     |   |                                                                    |        |               |                                                 |           |
|               |   |                           |    |    |     |   |                                                                    |        |               |                                                 |           |
|               |   |                           |    |    |     |   |                                                                    |        |               |                                                 |           |

Fig. C.6. The "PCs" tab

The table contains following parameters for each computer:

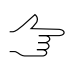

Points sorting in columns of the list is performed by mouse click on the column header.

The  $\blacktriangleright$  button allows to set columns visibility.

- The Computer **ID**;
- **PC Name** shows network computer name;
- **Max tasks** the maximum quantity of simultaneously running tasks on *Client*;

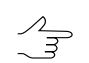

The **Max tasks** number by default is equal to the number of CPU's cores of a workstation (but doesn't exceed the number available according to the license).

If the capacity of the network connecting workstations equipped with hard disk drives (HDD) does not exceed 1 Gb/s, the recommended total **Max tasks** for all workstations is no more than 16.

- **Core quantity** the total quantity of Client CPU's cores;
- The Client's **RAM**;
- **Last update time** the time of the last connection between *Server* and *Client*;
- **Current tasks** tasks number of distributed processing, which currently performed by Client;
- **Max MT tasks** the maximum quantity of simultaneously running tasks on *Client* in *MultiThreading* mode;

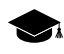

*MultiThreading* – in computer architecture, multithreading is the ability of a central processing unit (CPU) (or a single core in a multi-core processor) to provide multiple threads of execution concurrently, supported by the operating system.

This approach differs from multiprocessing. In a multithreaded application, the threads share the resources of a single or multiple cores, which include the computing units, the CPU caches, and the translation lookaside buffer (TLB).

Where multiprocessing systems include multiple complete processing units in one or more cores, multithreading aims to increase utilization of a single core by using thread-level parallelism, as well as instruction-level parallelism. As the two techniques are complementary, they are sometimes combined in systems with multiple multithreading CPUs and with CPUs with multiple multithreading cores.

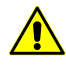

When setting this option, it is needed to take into account the *Client's* specifications i.e. **RAM** and the number of processor cores. In most cases, the recommended **Max MT tasks** value for a workstation having a multicore processor and 8 GB **RAM** is 1. The recommended **Max MT tasks** value for a workstation with 16 GB **RAM** is 2, etc.

- The permission **Status** for the selected computers to execute new tasks;
	- $\circ$   $\bullet$  allowed;
	- $\circ$   $\bullet$  forbidden.

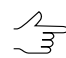

When current task complete, *Client* go to sleep mode and doesn't start new tasks temporary.

- **IP-address** IP-address of the computer;
- **Version** the PHOTOMOD build number for control of compatibility.

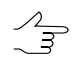

It is recommended to use the same RHOTOMOD build on all computers working with the same Synchronization folder.

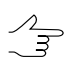

To perform actions with multiple computers, select them in the table using **Shift** and **Ctrl** keys.

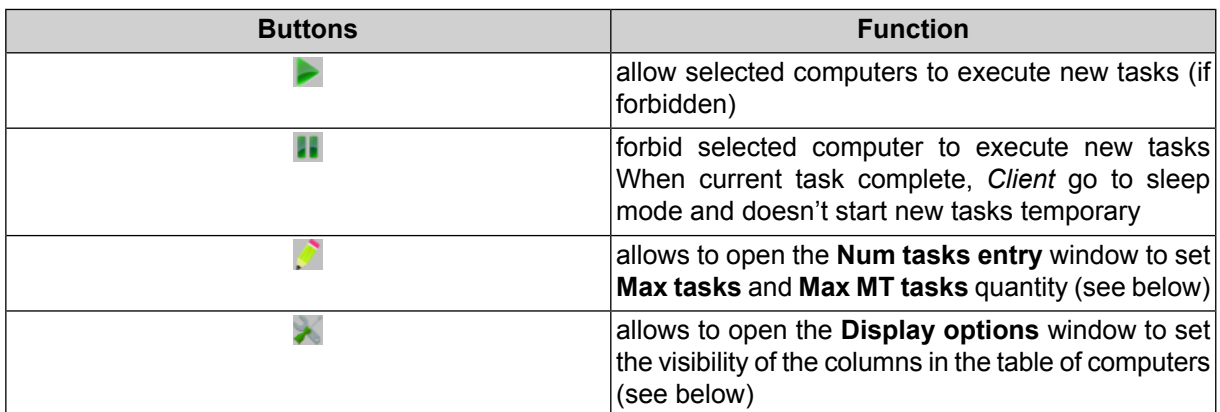

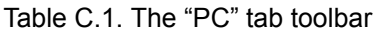

To set **Max tasks** and **Max MT tasks** quantity for the selected workstation, select this computer in the table of computers and click the button of the **PCs** tab toolbar. The **Num tasks entry** window opens:

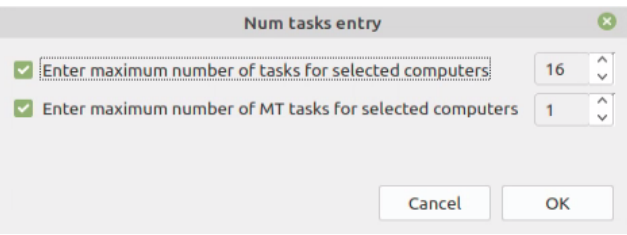

Fig. C.7. The "Num tasks entry" window

- [optional] **Enter maximum number of tasks for selected computers** or clear an appropriate checkbox, if this parameter does not need to be changed;
- [optional] **Enter maximum number of MT tasks for selected computers** or clear an appropriate checkbox, if this parameter does not need to be changed;

Click OK. If no workstations were selected above, changes will be applied to all of them.

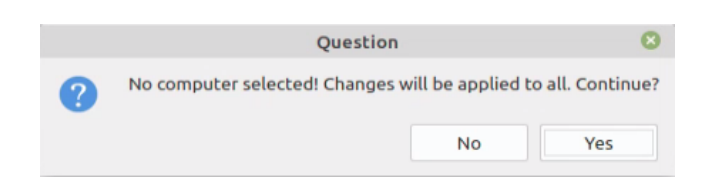

Fig. C.8. The question window

The system allows to set visibility of the columns in the table of computers. To do this click the button of the **PCs** tab toolbar. The **Display options** window opens. Clear an appropriate checkboxes if needed, and click OK.

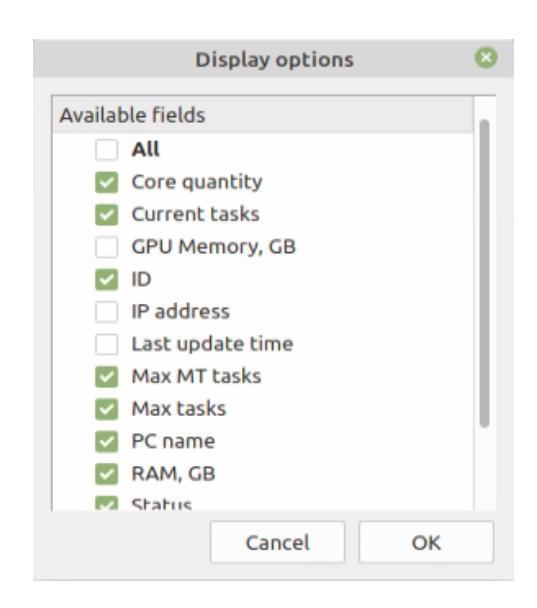

Fig. C.9. The "Display options" window

### <span id="page-50-0"></span>**C.4.2. Tasks list**

The **Tasks list** tab contains toolbar and table with information about tasks.

|                                      |          |                                                          | Monitor for distributed processing |                |             |                 |  |  |
|--------------------------------------|----------|----------------------------------------------------------|------------------------------------|----------------|-------------|-----------------|--|--|
|                                      |          |                                                          |                                    |                |             |                 |  |  |
| Tasks list Statistics<br><b>PCs</b>  |          |                                                          |                                    |                |             |                 |  |  |
|                                      |          |                                                          |                                    |                |             |                 |  |  |
|                                      |          |                                                          |                                    |                |             |                 |  |  |
| $\mathbf{H}$<br>$\triangleright$     | Ţ+       | $\begin{bmatrix} \text{log} \\ \text{log} \end{bmatrix}$ | $\mathbf{L}$                       | 面              | û<br>m<br>m | <b>Sessions</b> |  |  |
|                                      |          |                                                          |                                    |                |             |                 |  |  |
| $\wedge$<br>Name                     | Progress | <b>Status</b>                                            | <b>Elapsed time</b>                | <b>MT</b>      | Executor    |                 |  |  |
| Creating aerial project - WGS 84/UTM | 100%     | ø                                                        | 00:00:00                           | 0              | $LMDE4-Cl$  |                 |  |  |
| Converting images: task 1 of 8       | 100%     |                                                          | 00:00:00                           | 0              | LMDE4-Cl    |                 |  |  |
| Converting images: task 2 of 8       | 100%     |                                                          | 00:00:00                           | $\mathbf 0$    | $LMDE4-Cl$  |                 |  |  |
| Converting images: task 3 of 8       | 100%     |                                                          | 00:00:00                           | $\mathbf 0$    | $LMDE4-Cl$  |                 |  |  |
| Converting images: task 4 of 8       | 100%     |                                                          | 00:00:00                           | $\Omega$       | $LMDE4-Cl$  |                 |  |  |
| Converting images: task 5 of 8       | 100%     |                                                          | 00:00:00                           | $\mathbf 0$    | LMDE4-Cl    |                 |  |  |
| Converting images: task 6 of 8       | 100%     |                                                          | 00:00:00                           | $\mathbf 0$    | $LMDE4-Cl$  |                 |  |  |
| Converting images: task 7 of 8       | 100%     |                                                          | 00:00:00                           | $\mathbf 0$    | $LMDE4-Cl$  |                 |  |  |
| Converting images: task 8 of 8       | 100%     |                                                          | 00:00:00                           | 0              | $LMDE4-Cl$  |                 |  |  |
| Aerial project processing            | 100%     |                                                          | 00:00:02                           | 0              | LMDE4-Cl    |                 |  |  |
| Project framework updating           | 100%     |                                                          | 00:00:00                           | $\mathbf 0$    | $LMDE4-Cl$  |                 |  |  |
| Searching tie points                 | 100%     |                                                          | 00:02:06.135                       | $\overline{2}$ | $LMDE4-Cl$  |                 |  |  |
| Adjustment                           | 100%     |                                                          | 00:00:07.847                       | $\mathbf 0$    | $LMDE4-Cl$  |                 |  |  |
| Post block layout                    | 100%     |                                                          | 00:00:00                           | 0              | $LMDE4-Cl$  |                 |  |  |
| <b>Additional reports</b>            | 100%     |                                                          | 00:00:00                           | $\mathbf 0$    | $LMDE4-Cl$  |                 |  |  |
| <b>Building DSM</b>                  | 100%     |                                                          | 00:01:42.692                       | $\overline{2}$ | $LMDE4-Cl$  |                 |  |  |
| Data exporting                       | 100%     |                                                          | 00:00:00                           | $\mathbf 0$    | $LMDE4-Cl$  |                 |  |  |
| Data exporting                       | 100%     |                                                          | 00:00:00                           | 0              | $LMDE4-Cl$  |                 |  |  |
| <b>Building TIN3D</b>                | 100%     |                                                          | 00:00:00                           | $\overline{2}$ | $LMDE4-Cl$  |                 |  |  |
| <b>Exporting of 3D products</b>      | 100%     |                                                          | 00:00:00                           | $\mathbf 0$    | $LMDE4-Cl$  |                 |  |  |
| Summarize                            | 100%     |                                                          | 00:00:10.373                       | $\overline{0}$ | $LMDE4-Cl$  |                 |  |  |
| Searching features (1/8)             | 100%     |                                                          | 00:00:18.671                       | $\mathbf 0$    | $LMDE4-Cl$  |                 |  |  |
| Searching features (2/8)             | 100%     |                                                          | 00:00:21.027 0                     |                | $LMDE4-Cl$  |                 |  |  |
| Searching features (3/8)             | 100%     |                                                          | 00:00:20.995 0                     |                | LMDE4-Cl    |                 |  |  |
| Searching features (4/8)             | 100%     | €Ž.                                                      | $00:00:21.656$ 0                   |                | $LMDF4-Cl$  |                 |  |  |
|                                      |          |                                                          |                                    |                |             |                 |  |  |

Fig. C.10. The "Tasks list" tab

The table consists of columns with following information:

Points sorting in columns of the list is performed by mouse click on the column header.  $\mathcal{L}_{\overline{z}}$ The  $\blacktriangleright$  button allows to set columns visibility.

- The task **name**;
- The task **progress**;
- The **Status** of the task:
	- $\circ$   $\ddot{x}$  waiting;
	- 2: unknown error;
	- $\circ$   $\bullet$  stopped;
	- $\circ$   $\blacksquare$  paused;
	- $\circ$   $\bullet$  performed;
	- $\circ$   $\bullet$  restarted;
	- <del>②</del> complete;
	- – failed displayed in case of complete part or resource connection error;
	- – not complete displayed in case of tasks didn't complete because of *Client* was disconnected during the task processing, *Server* was disconnected or task was canceled.
- **Started** the data and time are displayed for started task;
- **Elapsed time**;
- **Task ID** unique identifier for each task;
- **Session ID** unique identifier for each communication session between the *Server* and the *Client*;
- Computer **ID**;
- **Maker** shows network computer name;
- **Maker ID** is a unique *PHOTOMOD* session ID;
- **MT** this parameter estimates if this task is processed in the MultiThreading mode;

1– this task is processed in the MultiThreading mode, 0 – this task is not processed in the  $\frac{2}{3}$ MultiThreading mode.

- **Update time** is the time of the latest log entry creation;
- **Priority** priority of the tasks (integer, the larger the number, the higher the priority, the tasks of higher priority are performed in the first place);

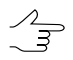

To change the **Priority** of the performed task, double click the appropriate cell of this column.

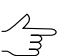

To sort out performed tasks by priority, click the  $\sqrt{\ }$  icon to the right of the **Priority** column name.

- **Executor** for started task the name of *Client* computer, which executes it;
- **Created at** the date and time of posting task;
- **Profile** active Client profile at the time of posting of tasks. This profile must be network and connected to other Clients in order that they have been able to execute the tasks;
- The task **description**.

If during the task execution an error occurs on any of network computers, it's highlighted in red in the list. In this case attempts will be made to perform the same tasks on other computers. The task will remain in the queue with a failed state until it is deleted manually, if no computer in network is able to execute this task.

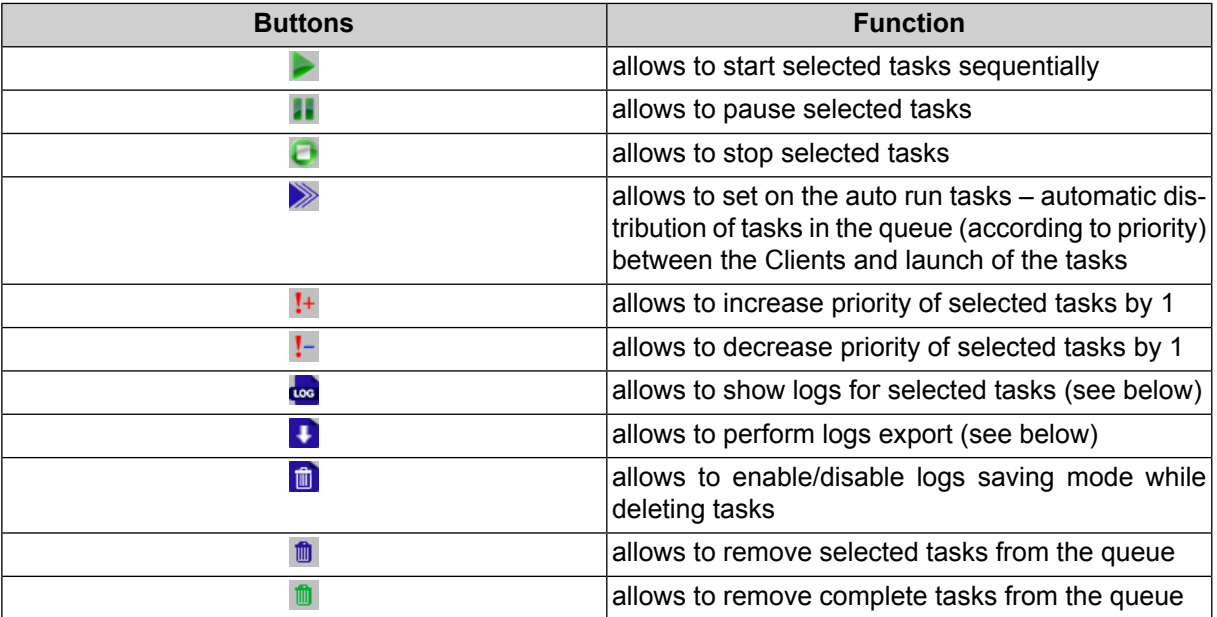

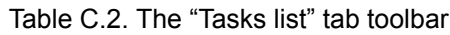

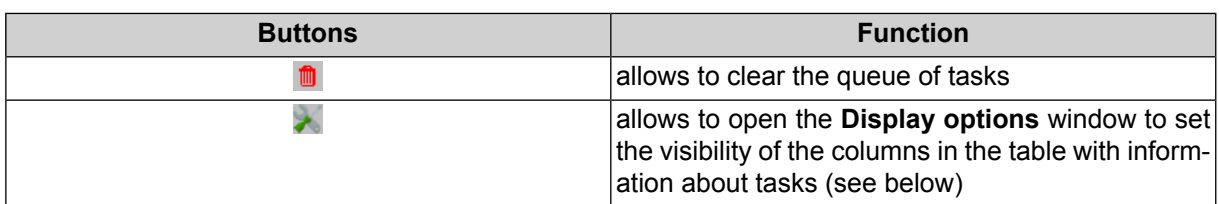

The system allows to set visibility of the columns in the table with information about tasks. To do this click the button of the **Tasks list** tab toolbar. The **Display options** window opens. Clear an appropriate checkboxes if needed, and click OK.

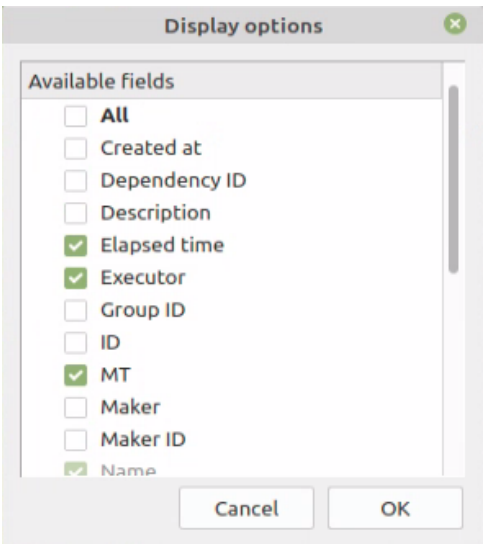

Fig. C.11. The "Display options" window

To show logs for selected tasks, select this tasks in the table above and click the two button of the **Tasks list** tab toolbar. The **Session logs** window opens:

|            |                         |           | <b>Session logs: 7099</b>                                                                                        |      |                         | $\circ$<br>$\mathbf{r}_{\mathbf{d}}$ |
|------------|-------------------------|-----------|----------------------------------------------------------------------------------------------------|------|-------------------------|--------------------------------------|
|            |                         | $ID \vee$ | Message                                                                                                    |      |                         | Session ID Asg leve odule nan        |
|            | $\overline{\mathbf{0}}$ | 3739      | File /mnt/phstore/autotest75/AutoUAS_IntermData/Hoвая папка/<br>Projects/Новая папка/Locks/project.lock locked   | 7099 | 3                       |                                      |
| ħ          | $\mathbf 0$             | 3739      | File /mnt/phstore/autotest75/AutoUAS_IntermData/Hoвая папка/<br>Projects/Новая папка/Locks/project.lock unlocked | 7099 | $\overline{\mathbf{3}}$ |                                      |
| î.         | $\mathbf 0$             | 3739      | File /mnt/phstore/autotest75/AutoUAS_IntermData/Hoвая папка/<br>Projects/Новая папка/Locks/project.lock locked   | 7099 | 3                       |                                      |
| ⊵∃         | $\overline{4}$          | 3739      | File /mnt/phstore/autotest75/AutoUAS IntermData/Hoвая папка/<br>Projects/Новая папка/Locks/project.lock unlocked | 7099 | 3                       |                                      |
| <b>SYS</b> | 29                      |           |                                                                                                    |      |                         |                                      |
|            |                         |           |                                                                                                    |      |                         |                                      |
|            |                         |           |                                                                                                    |      |                         |                                      |
|            |                         |           |                                                                                                    |      |                         |                                      |
|            |                         |           |                                                                                                    |      |                         |                                      |
|            |                         |           |                                                                                                    |      |                         |                                      |
|            |                         |           |                                                                                                    |      |                         |                                      |
|            |                         |           |                                                                                                    |      |                         |                                      |
|            |                         |           |                                                                                                    |      |                         |                                      |
|            |                         |           |                                                                                                    |      |                         |                                      |
|            |                         |           |                                                                                                    |      |                         |                                      |
|            |                         |           |                                                                                                    |      |                         |                                      |
|            |                         |           |                                                                                                    |      |                         |                                      |
|            |                         |           |                                                                                                    |      |                         |                                      |

Fig. C.12. The "Session logs" window

The **Session logs** window contains the table with messages about tasks performance and the toolbar, allowing to enable/disable the visibility of the messages categories.

The table consists of columns with following information:

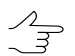

Points sorting in columns of the list is performed by mouse click on the column header.

- **ID** unique identifier for each message;
- the **message** text;
- **Session ID** unique identifier for each session;
- **Msg level** message significance level;
- **Module name** the used module of the *PHOTOMOD* system;
- **Log time** the time of message creation;
- **Msg type** message category.

The buttons of the **Session logs** window toolbar allows to enable/disable the visibility of an appropriate messages categories. The number of messages in the each category is displayed to the right of the corresponding button.

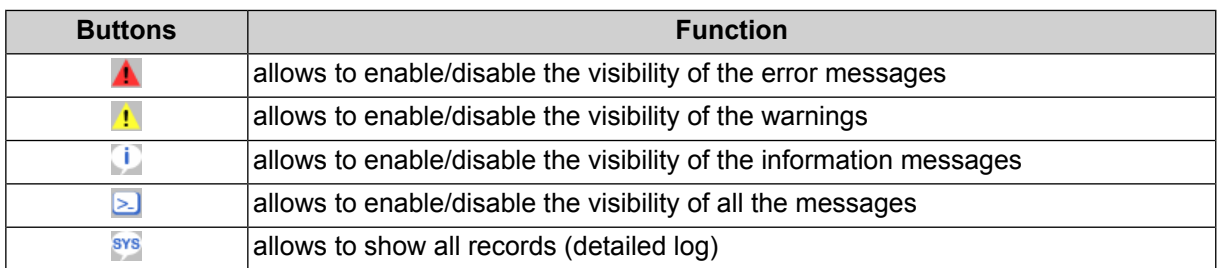

#### Table C.3. The "Session logs" window toolbar

To export the logs of the selected tasks perform the following:

- 1. [optional] select necessary tasks in the table together with task info (otherwise, logs of all the tasks from this table will be exported);
- 2. click the **button of the Tasks list** tab toolbar. The Log export window opens;

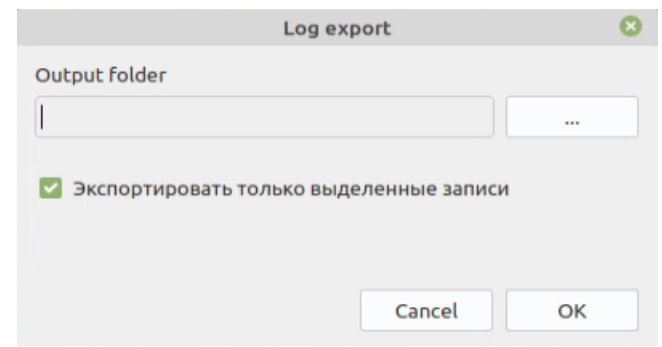

Fig. C.13. The "Log export" window

- 3. press the button to specify the **Output folder**;
- 4. [optional] clear the **Export selected records** checkbox to export logs of all the tasks from the table in the **Tasks list** tab;
- <span id="page-55-0"></span>5. To save logs in the chosen folder, click OK. Task logs are text files with \*.log extensions. If it is needed to export logs for more than one task, an archive of logs with  $*$ . tar.gz extensions will be saved in the chosen folder.

### **C.4.3. Statistics**

The **Statistics** tab contains the table with statistics of the current task session.

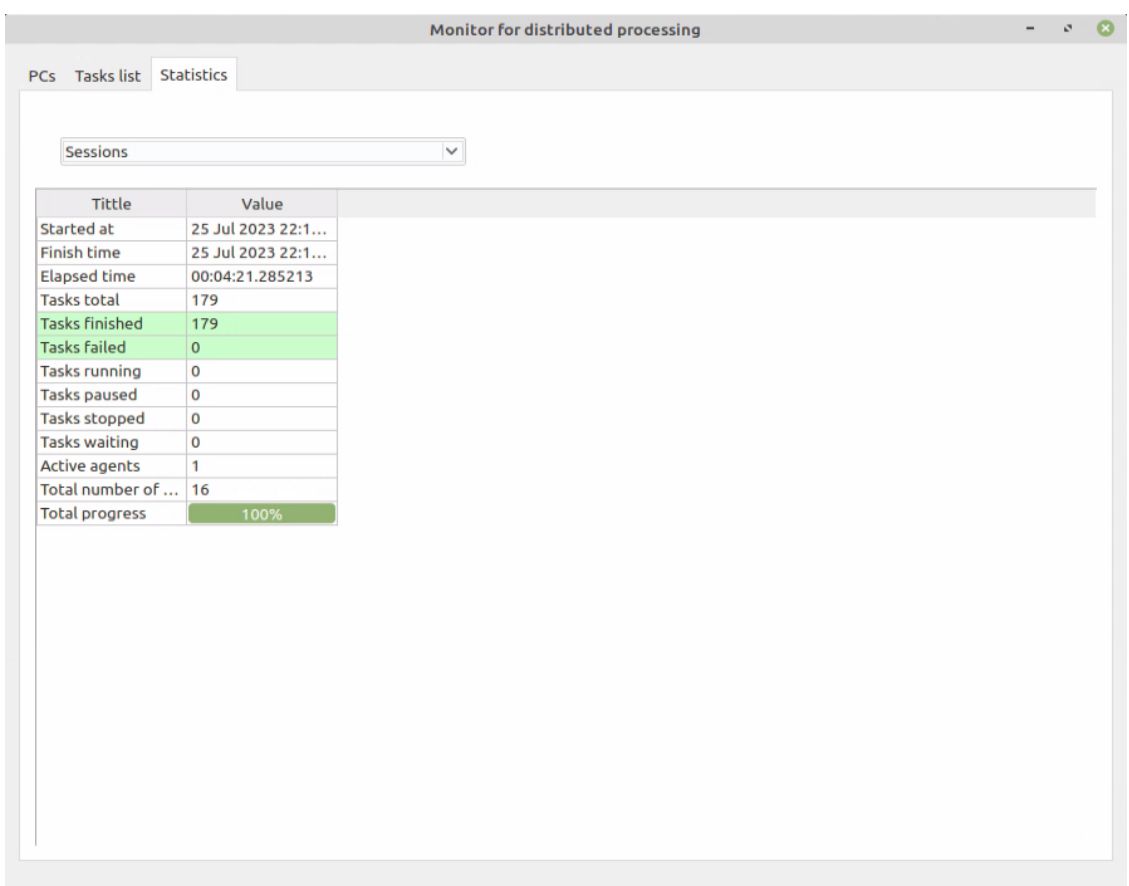

Fig. C.14. The "Statistics" tab

The table consists of strings with following information:

- **Start time**;
- **Finish time**;
- **Elapsed time**;
- **Tasks total**;
- **Tasks finished** ( );
- **Tasks failed** ( );
- **Tasks runned** ( );
- **Tasks paused** ( );
- **Tasks stopped** ( $\bullet$ );
- **Tasks waiting** ( );
- **Active agents** the number of *Clients* in the **[PCs](#page-46-0)** tab;
- <span id="page-57-0"></span>• **Total progress**.

### **Appendix D. Intermediate data**

<span id="page-57-1"></span>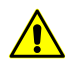

The information below is intended for advanced users.

### <span id="page-57-2"></span>**D.1. Data storing**

### **D.1.1. Main definitions of resources system**

*Resources system* of *PHOTOMOD* software is a way to store data with possibility of network distributed project processing. Operator has access for an unified system with all available profiles, nod depends on PC using for storing data and processing. Data could be stored in optimal way for processing a current task.

The following main definitions are used in the resources system:

- *Profile* independent group of projects relative to one or several projects;
- *Virtual folders* is a virtual names of real local/network folders (hard disks) or group of folders, chosen by user to store profile resources;

<span id="page-57-3"></span>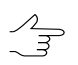

 $\mathscr{L}_{\overline{\mathcal{F}}}$ 

One profile could use data placed on several computers.

### **D.1.2. Profiles and virtual folders**

Configuration of resources depends on profile settings. Profile has a virtual name and do not equal to real file system. This name is a common root of the resources tree that connects all branches (resources) profile.

Profile resources could be placed on any workstations and hard disks in a local network.

It is recommended to create one profile for one project or group of projects.

The profile [resources](#page-58-0) system contains all subfolders and files (except meta-files) of real folder, defined as virtual.

Configuration files that describe a set of local profiles and its structure are stored in the *[PHOTOMODAutoUAS7.VAR](#page-65-0) folder.*

The Control Panel [module](#page-58-1) is used to create and manage profiles. The *Control Panel module* is used to create and edit profiles, connect virtual folders, create/connect network profiles folder, change active profile and so on.

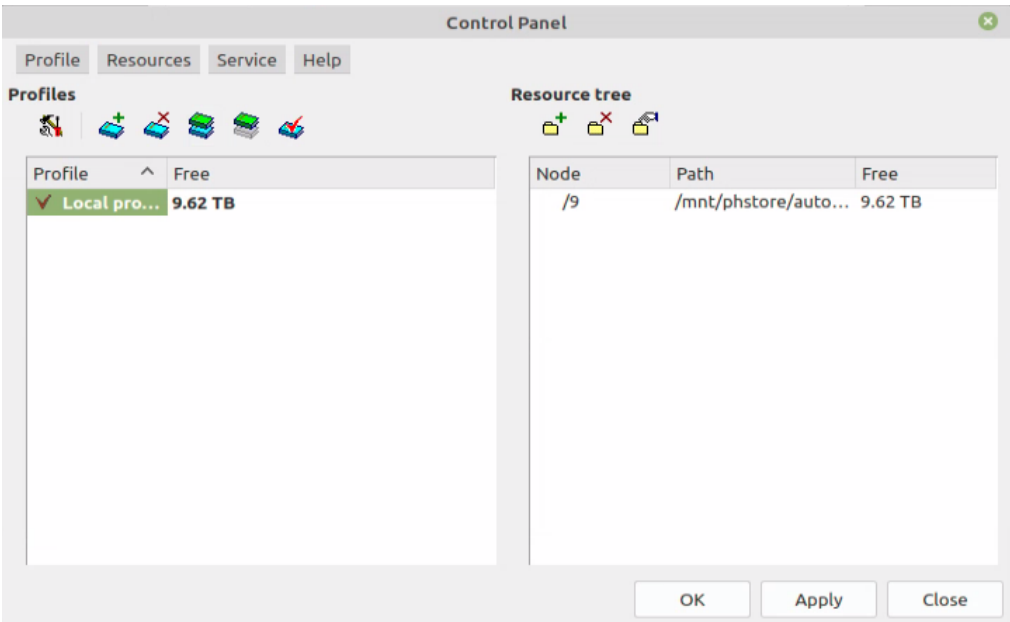

Fig. D.1. Control Panel window

The system provides possibility to create and manage [local](#page-61-0) and network profiles.

Profile, available to use only on one PC, is called *local* profile. Local profile is marked with  $\mathbf{\hat{m}}$  leftward to profile name.

Network profile is available on all workstations in the system to process project at the same time. Network profile is marked with  $\frac{R}{2}$  leftward to profile name. When selecting a network profile, its configuration is copied automatically to a local PC to provide independent work if storage is unavailable.

<span id="page-58-1"></span><span id="page-58-0"></span>In one session could be used only one active profile. Any local or network profile available profile could be chosen as active.

### **D.2. Profiles**

### **D.2.1. Control Panel Profiles management**

The *Control Panel module* is used to manage profile structures to work in the system.

To launch the system at least *one* profile is required. Creation of profile is performed in the *Control Panel module*.

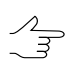

During the first launch of the system, the **PHOTOMOD initial setup** windows opens that allows to define settings folder and create profile.

Profile separate place for project files. It is a resources tree with the following structure:

- *Root* profile virtual name.
- *Top level branches* profile virtual folders virtual names of physical local or network folders/disks.

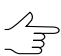

One physical folder could be specified as a virtual folder.

• *Resources* – the whole content of selected folder of a profile – all subfolders and files. Only images source files from active profile resources could be matched with images of current project.

In the Lite-version of the system it is possible to create *only local* profiles and to process project  $\frac{2}{5}$ only by *one operator* in one time. In the full version could be created any local or network profiles and organized network processing of project with a lot of operators. In both versions project data could be stored on any computers of the net (including servers).

To launch the *Control Panel module* choose **Control Panel** in the right-click menu of the *System Monitor module* (the **C** icon in the operation system tray):

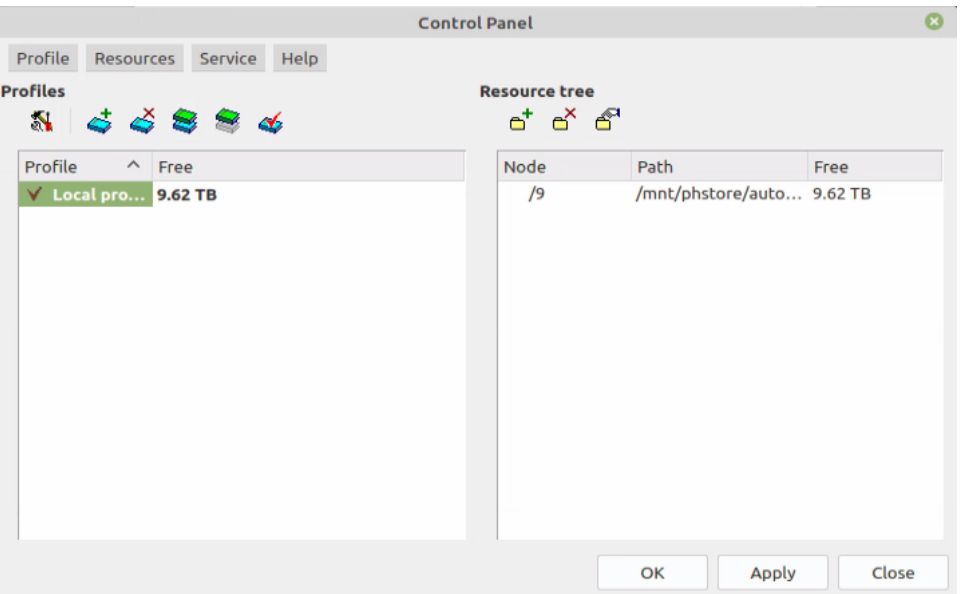

Fig. D.2. Control Panel window

Loading progress with a log-file are displayed while module is launching.

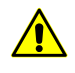

If module launches too slowly, remove all incorrect profiles, because delay is due to attempts to access a non-existent folders.

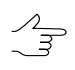

Loading progress window is displayed while processing any time-consuming operation. Progress of loading, spent and estimates time and log are displayed in the window.

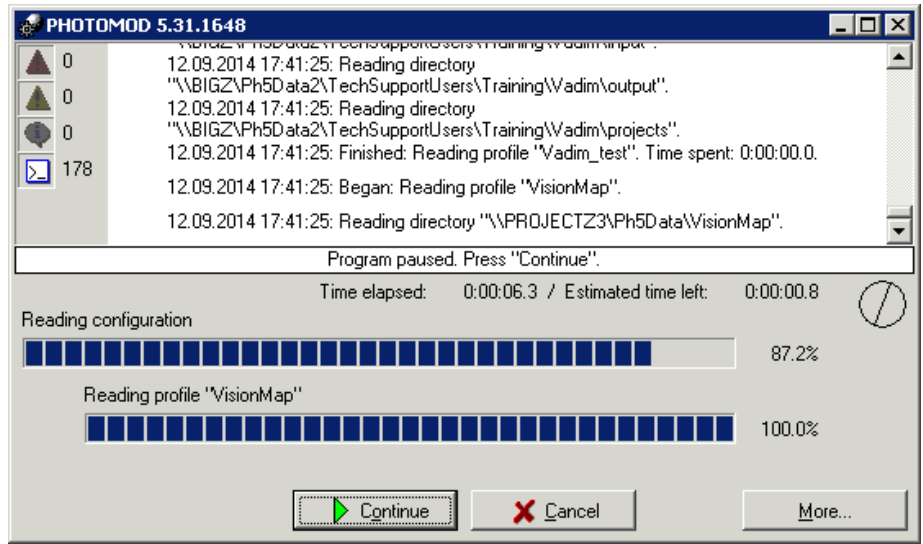

Fig. D.3. Control panel module loading

In the *Control Panel module* window the resources system, allowed to work in the system, is displayed. Each profile has resource structure – list of virtual folder compared to real folders on hard disks of different computers in the network used to store system's data.

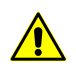

 $\sqrt{\frac{2}{5}}$ 

Only one chosen *'active'* profile could be used at the same time.

Unavailable profiles and profiles with unavailable resources or virtual folders are marked by red color in the table. To remove these profiles from the table choose **Profile › Delete uncorrect profiles**.

Table of profiles with size of common free space of each profile is displayed in the **Profiles** section. Common free space of profile is a sum of free places on all hard disks with connected folders. Profiles could be local or network and marked by different icons in the table. For detailed information see the Creating and connecting profiles chapter.

Table of virtual folders is displayed in the **Resource**. It contains list of real folders, corresponding to virtual folders and information about free space on all involved hard disks.

 $\mathscr{L}_{\overline{\mathcal{F}}}$ 

Points sorting in columns of the list is performed by mouse click on the column header.

The system provides possibility of additional placement of project folder in subfolder (e.g. *Projects/InfoMap/InfoMap\_copy*). For example, to place project folder in the *InfoMap\_copy* folder, create a new folder in the *InfoMap\_copy* with *project.tag* name. It is possible to place projects in the *projects.tag* folder.

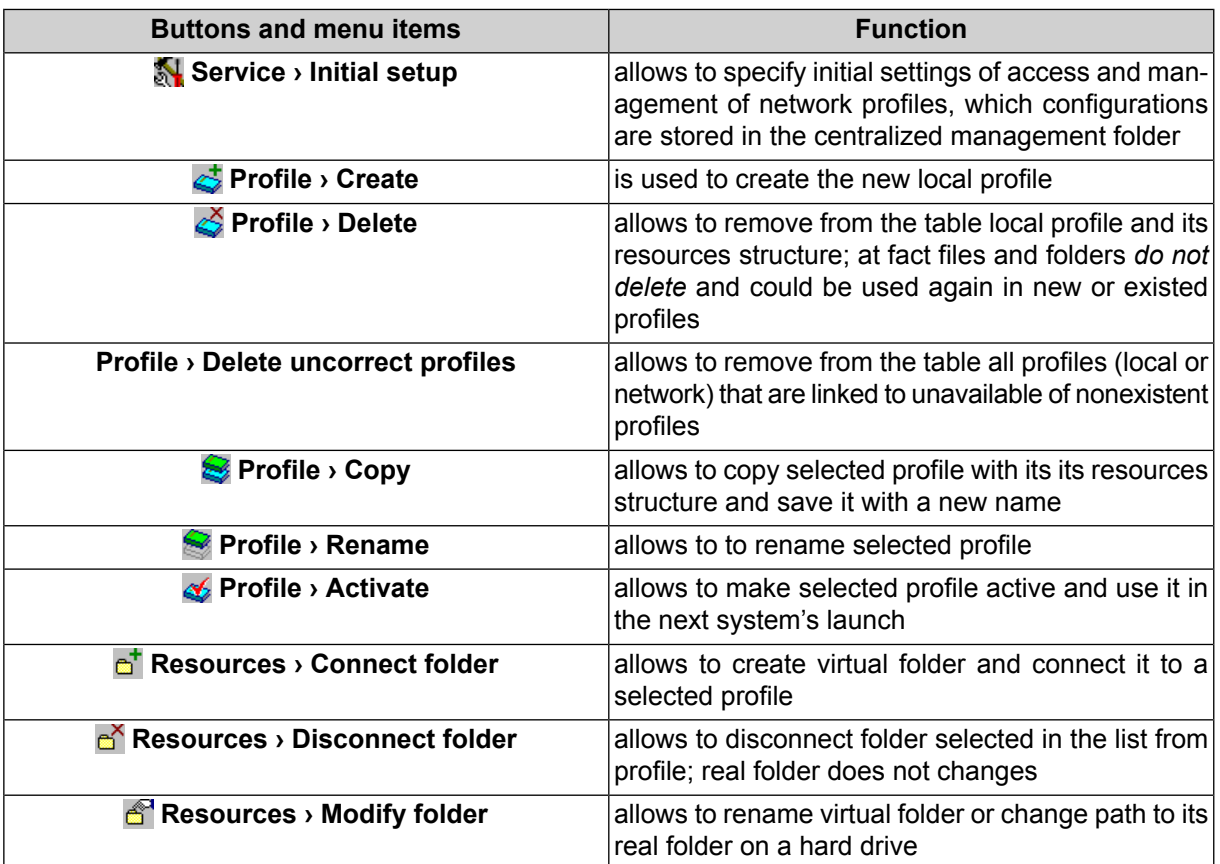

Table D.1. Brief description of Control Panel window toolbar and menu items

### <span id="page-61-0"></span>**D.2.2. Creating active profile**

Profile, available to use only on one PC, is called *local* profile. This profile is not displayed in the list of profiles on other PCs in the network. Local profile is marked with  $\mathbf{\hat{m}}$  leftward to profile name.

Perform the following actions to create a local profile:

1. Choose the **Profile › Create** or click the **button.** The **New profile** window opens.

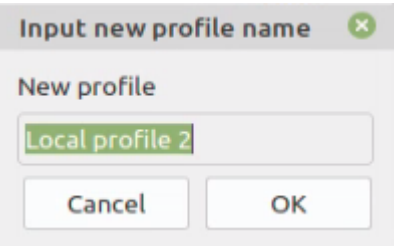

Fig. D.4. Creating profile

2. Input a name of new local profile.

3. Click OK. The **[Connect](#page-63-0) virtual folder** window opens.

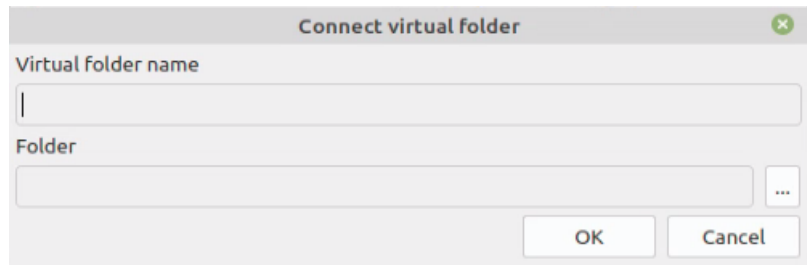

Fig. D.5. Connecting new folder

- 4. Define name and path to virtual folder.
- 5. Click OK. Local profile creates and also defined virtual folder connects to this profile.

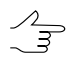

Local profile is marked with  $\triangleq$  leftward to profile name.

6. Make profile active by double-clicking on its name. Leftward to profile name is shown the  $\blacktriangledown$  red mark. It marks an active profile.

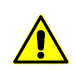

Restart all opened modules of the system to apply changes.

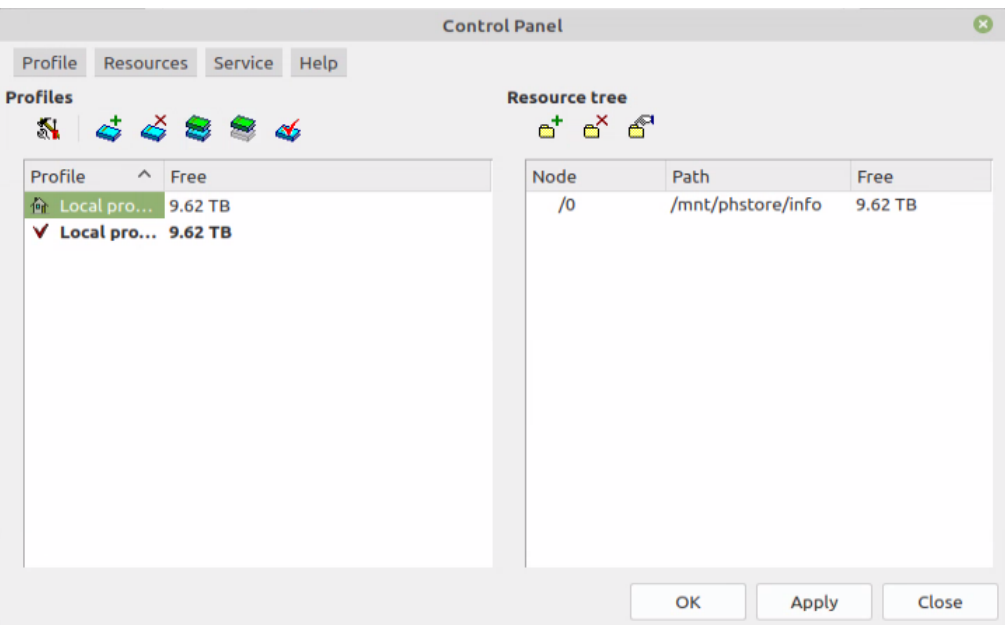

Fig. D.6. Control Panel window

7. Click OK.

8. Run the system. All space in active network profile resources is available in the system on a current workstation. The **Project management** window opens allows to choose active or create, copy, remove, import and backup profiles (see the [Project](project.pdf) [creation](project.pdf) User Manual of the main *PHOTOMOD* documentation)

### <span id="page-63-0"></span>**D.2.3. Connect virtual folder**

To connect virtual folder to selected profile perform the following:

1. In the [Control](#page-58-1) panel window choose the **Resources › Connect folder** or click the button. The **Connect virtual folder** window opens.

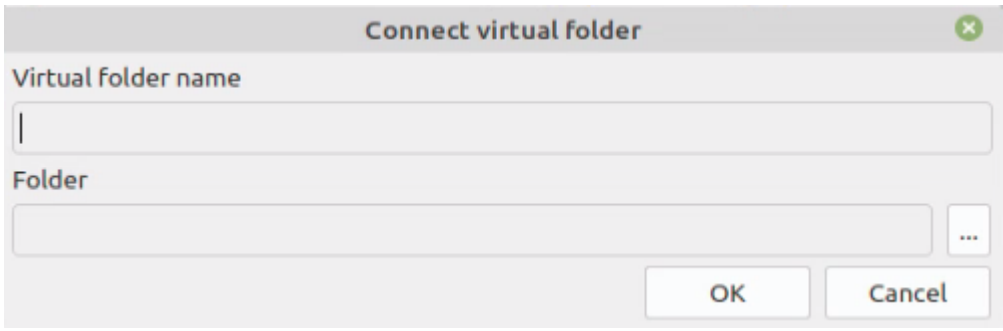

Fig. D.7. Connect virtual folder

- 2. Input a **virtual folder name** arbitrary text used to identify data in folder.
- 3. In **Contents** field click the **button to choose a physical space for connecting** as a virtual folder. Click ОК to close the **connect virtual folder** window.

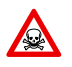

It's impossible to use logical disk root folder.

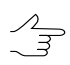

To connect folder only read access for this folder is required. The AutoUAS\_IntermData catalog will be created in the selected folder.

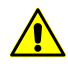

Local profile folder could be placed both on a workstation, where the system runs, and on any workstation of the network.

4. Click OK. Folder connects to the active profile.

To disconnect virtual folder form a local profile, choose **Resources › Disconnect folder** or click the button. At that, physical folder *is not deleted*, only the *virtual folder name* is remove (cleared the path to this folder).

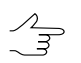

To disconnect virtual folder form a network profile, choose **Resources › Disconnect folder** or click the  $\mathbf{e}^{\mathbf{x}}$  button in the Network profiles **management**.

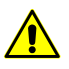

When disconnecting the *network* profile it is converted to *local*. *This local* profile is available on all workstation of the network.

### <span id="page-64-0"></span>**D.3. System Monitor service module**

After the system installation *System Monitor* module is launched and in the operation system tray the  $\heartsuit$  icon displays.

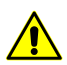

It is not possible to change active profile when module is launched from a command line.

Module right-click menu contains the following menu items:

- **PHOTOMOD AutoUAS** is used to launch the program (also double-click on the  $\heartsuit$ icon);
- **Control Panel** allows to run module for resources system management;
- **Distributed processing control center** allows to setup options and to control distributed [processing;](#page-40-0)
- **Start automatically** with start of *System Monitor module* **Distributed processing control center** starts automatically ( $\vee$ );
- **Profile** allows to select an active profile in the list of local (h) and network (R) profiles;
- **Language** allows to change the interface language;

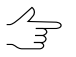

Language changes at restart modules. To change the *System Monitor* language also restart the module.

- **About** opens a window indicating the number of system build and serial number of hard lock key, the technical support end date, and also allows to open the **System Information Panel** window with detailed information about software, hardware configuration, and components of the computer (such as details about the device drivers);
- **Licence info** opens a window with information on system's modules configuration and hard lock key ID;
- **News** opens the embedded browser window for quick link to [www.racurs.ru](http://www.racurs.ru/) news;
- **Automatic download for news** allows for enabling ( $\vee$ ) or disabling automatic download data on unread news on the [www.racurs.ru](http://www.racurs.ru/) website;
- **Exit** allows to close the *System Monitor module* and close the system.

### <span id="page-65-0"></span>**Appendix E. The PHOTOMODAutoUAS7.VAR configuration folder**

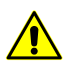

The information below is intended for advanced users.

At the stage of system first configuration is automatically created the *PHOTOMODAutoUAS7.VAR* folder. This folder is used to store configuration, temporary and other system files.

Only one *PHOTOMODAutoUAS7.VAR* folder creates, even for several installed copies of the system.

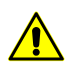

It is not recommended to place the configuration folder in the net, because it leads to slowing of system's work.

*PHOTOMODAutoUAS7.VAR* folder contains the following files and folders:

- *AutoSave* folder is used to store autosaved data:
- *Config* folder is used to store files of general parameters of all profiles;

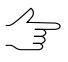

It is possible to return to default parameters in case of changing configuration file. To do this, remove a configuration file in the *PHOTOMODAutoUAS7.VAR* folder and restart the system. Default configuration file are copied from the *PHOTOMODAutoUAS7.VAR\Config* system files folder.

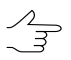

Both global settings and settings for the local profile is loaded at startup of the system and saved when you exit. Local project settings is loaded when loading a project and saved when project closing. In case of working without projects, settings are stored in the *PHOTOMODAutoUAS7.Var\Profiles\[profile\_name]\VoidProjOptions.x-ini* file.

- *Logs* folder is used to store log-files for all profiles;
- *Profiles* folder is used to store all parameters for each profile separately. The list of local and network profiles is also stored in the folder. It is the same list as in the **[Control](#page-58-1) Panel** module. Configuration file with resource structure and path to local/network folder is also stored in folder of each profile;

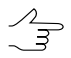

New subfolder creates for each profile.

- *Tmp* folder is used to store temporary files;
- *UserData* folder is used to store data out of resources system;
- *policy.x-ini* file contains general information about configuration parameters (active profile name, name and path to centralized management folder and so on).

### <span id="page-66-0"></span>**Appendix F. Sentinel hard lock key**

The distribution kit includes the unique hard lock key from *Sentinel HL* (previous called *HASP*), to protect the system and data from software piracy and unauthorized dissemination. Prior to work in the program, it is needed to insert *Sentinel HL* unique security key into the USB-socket of the workstation. The security key drivers should be installed on the workstation too. If the *Sentinel HL* hard lock key or security key drivers (they must be installed automatically during the program installation) are not found, the error message of protection system displays. Contact the Racurs company technical support service (see *[Section](#page-2-3) 1.3*) to for the consultation.

In case of problems with installation of security key drivers, install it manually. To do this open the *Hasp\Sentinel\_HASP\_Run-time\_setup* folder from the installation CD and launch the HASPUserSetup.exe file. Install security key drivers with default parameters. You can also download the last version of security key drivers on [this](https://en.racurs.ru/support/drivers_utilities/) link.

To check congruity of hard lock key perform the following:

1. Choose **License info** in the right-click menu of the *System Monitor module* (the icon in the operation system tray). Process of licences checking starts. After checking, the **PHOTOMOD Distribution info** windows opens.

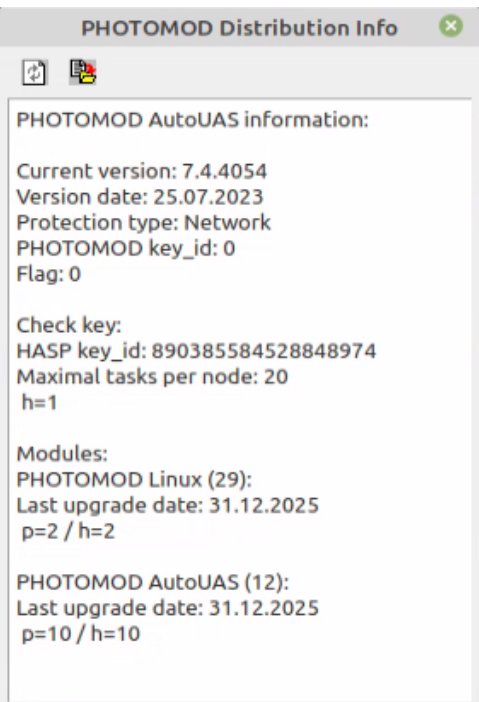

Fig. F.1. Distribution Info

2. Compare the unique number of security key in the Serial number line with the number on hard lock key.

3. Compare quantity of license for modules in each line below the name of module. Quantity of licence in the hard lock key and in certificate should be equal.

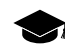

*'h*' is quantity of licence in the hard lock key, '*p'* is quantity of licence in certificate.

4. If number are not equal contact the [RACURS](#page-2-3) company technical support service*.*

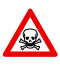

If there is not enough RAM or resource-intensive tasks are performed on workstation with the secure key, The protection system failure or loss of data are possible.